# **RTPD**

# Installation and Users Guide

**Version 2.1.7.0 13 March 2009**

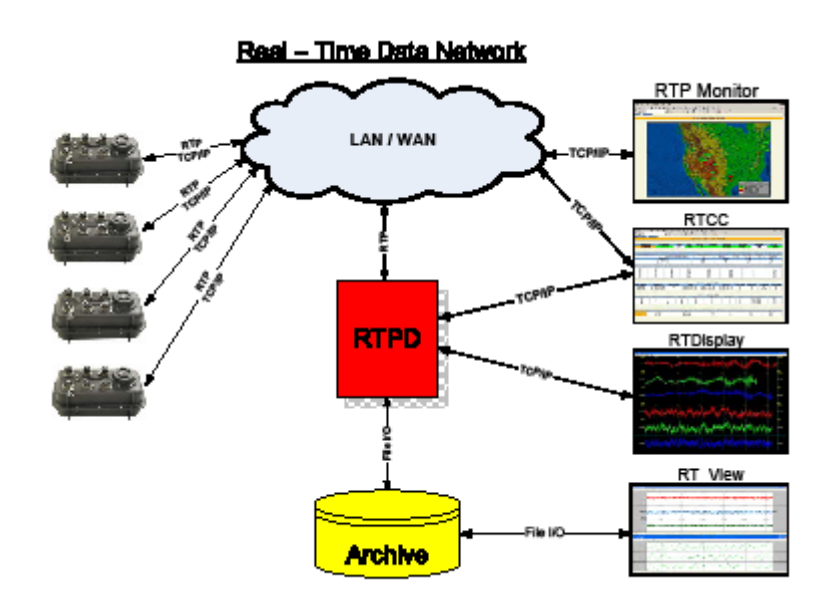

This REF TEK RTPD manual provides installation and operating procedures for the REF TEK Protocol (RTP) server (RTPD) in order to communicate, process, store and analyze data. RTPD is a program that provides error-corrected communications with a DAS unit over a variety of media.

**Copyright© 2009 Refraction Technology, Inc.** 

**All rights are reserved. No part of this manual may be reproduced, copied or transmitted in any form outside the approved recipient's organization without written permission from Refraction Technology Inc.** 

**Printed in USA.** 

**Refraction Technology 1600 Tenth Street Suite A Plano, Texas 75074** 

**Tel: 214-440-1265 Fax: 972-578-0045 [www.reftek.com](http://www.reftek.com/)** 

### **About this manual:**

This RTPD Users manual provides a detailed overview of RTPD operations and installation for use with the 130 family of products. It covers the following broad operational topics:

### **Revision History:**

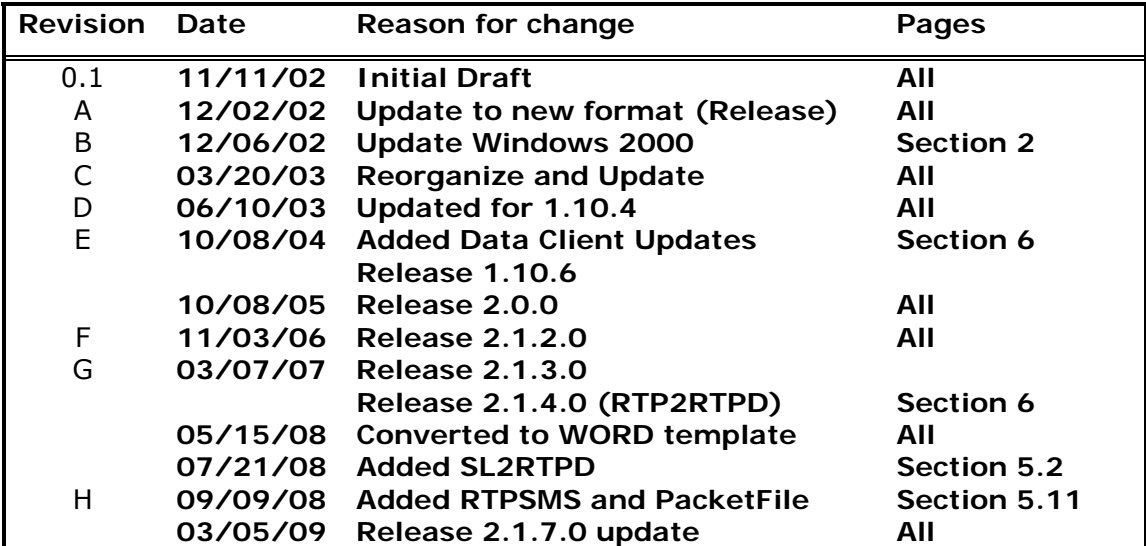

### **Software Version:**

Current software and documentation is available on our web site. Some early units may require hardware modifications to use the latest software. Contact REF TEK if you have any queries on the compatibility of your unit(s) and the current software release.

# **RTPD**

### **Notation Conventions**

The following notation conventions are used throughout REF TEK documentation:

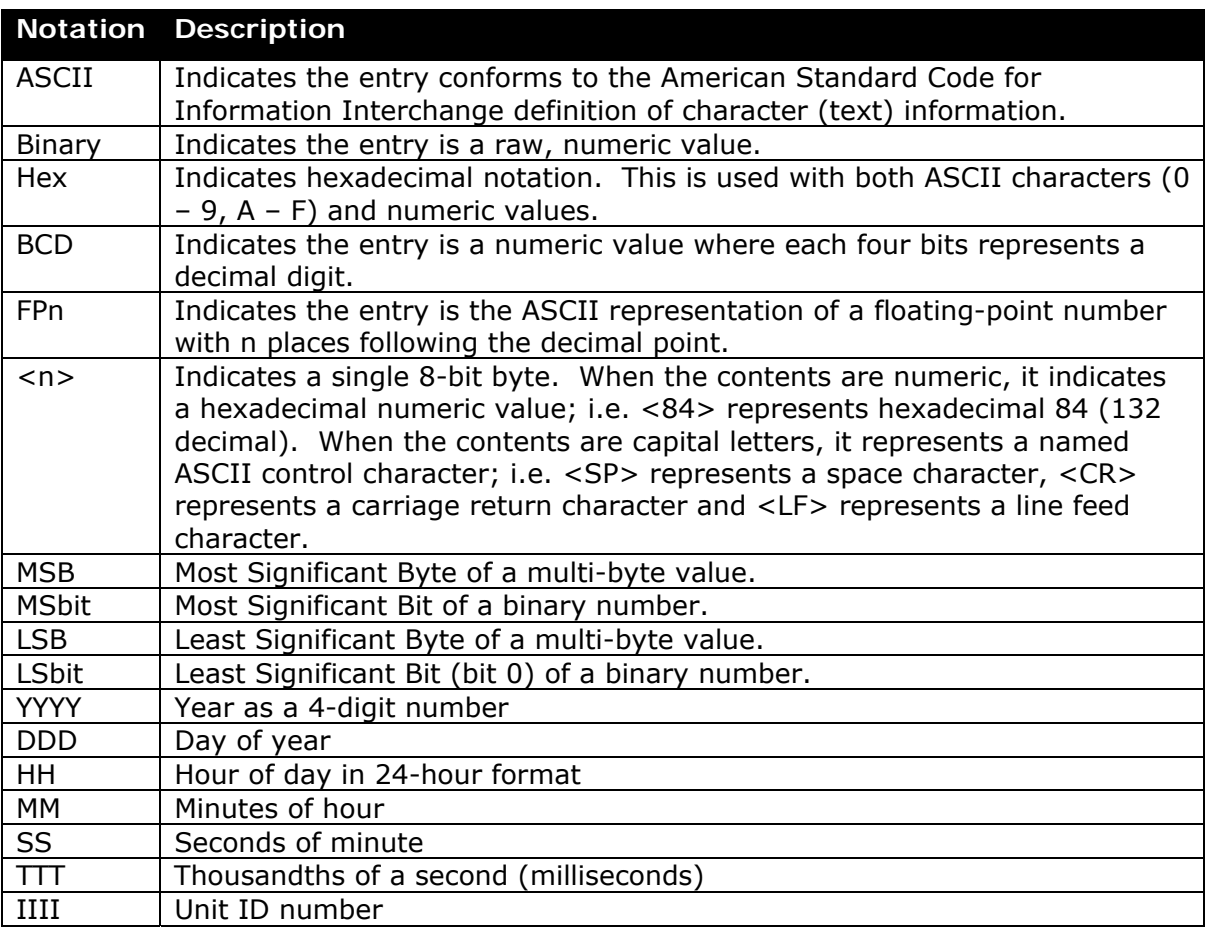

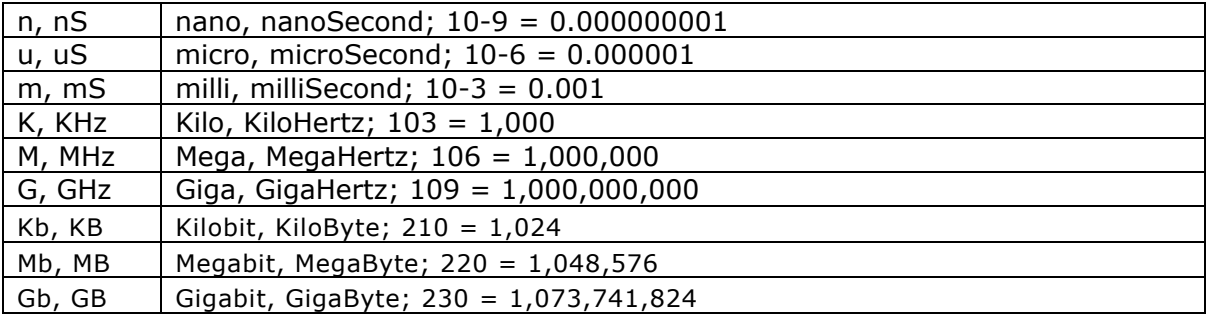

### **Related Manuals:**

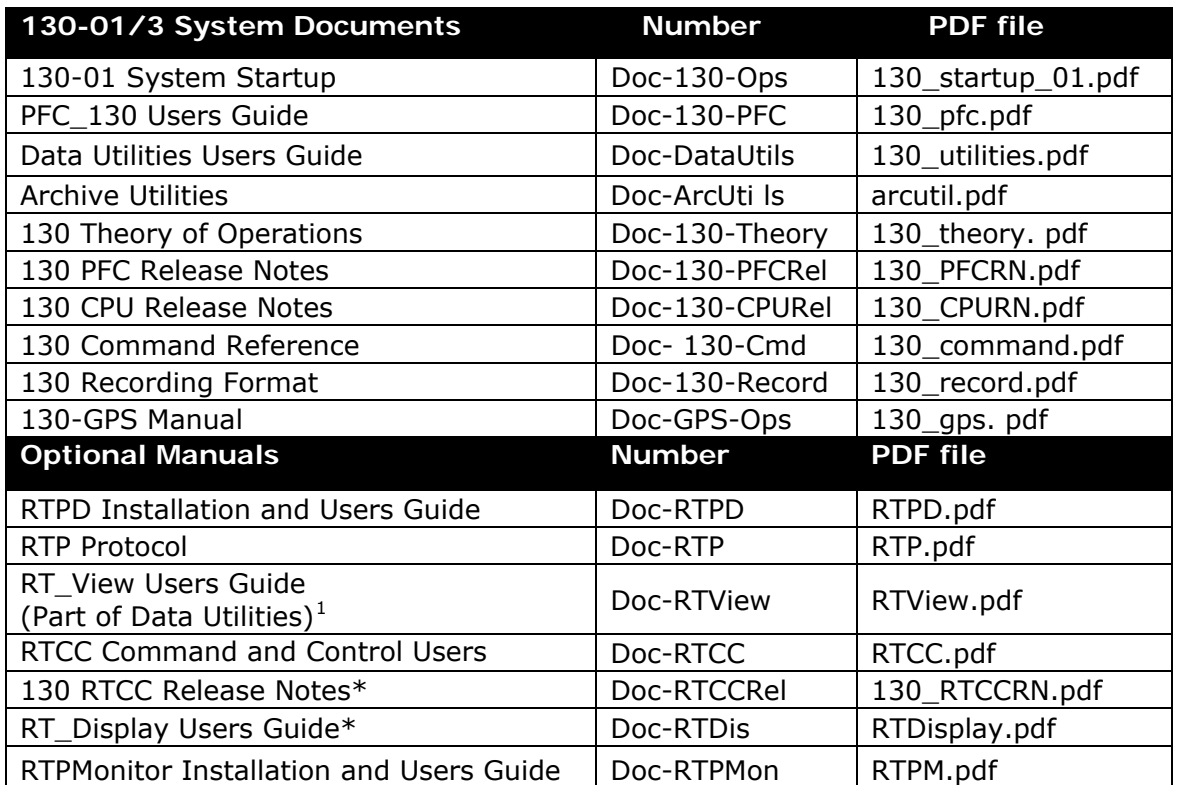

<span id="page-4-0"></span> $1*$  = Programs are included in the optional REF TEK Command and Control Interface (RTI)

# **REF TEK Support and update notifications**

**As a valued user of REF TEK equipment we would like to provide the best support possible by keeping you up to date with our product updates.** 

**If you would like to be notified of any REF TEK product updates please spend a couple of minutes to register with the REF TEK customer support team.** 

**To register, email updates@reftek.com giving us your name and REF TEK product you currently have or fill out our online registration form at www.reftek.com/registration** 

**Once we register your contact we will only send necessary notifications via email. The same notifications will be shown on our website's www.reftek.com/support page** 

**Thanks, Your REF TEK support team** 

# **Contents**

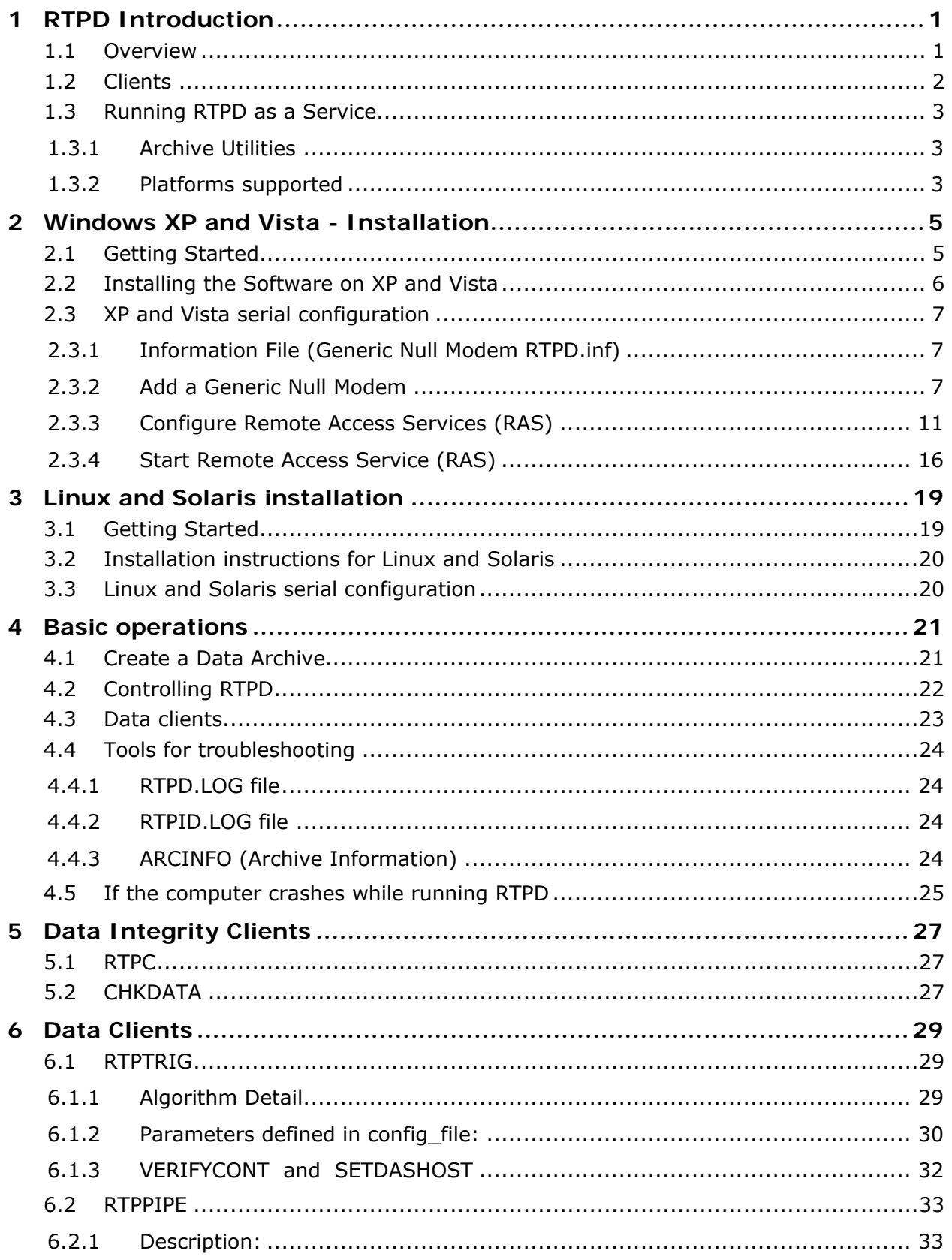

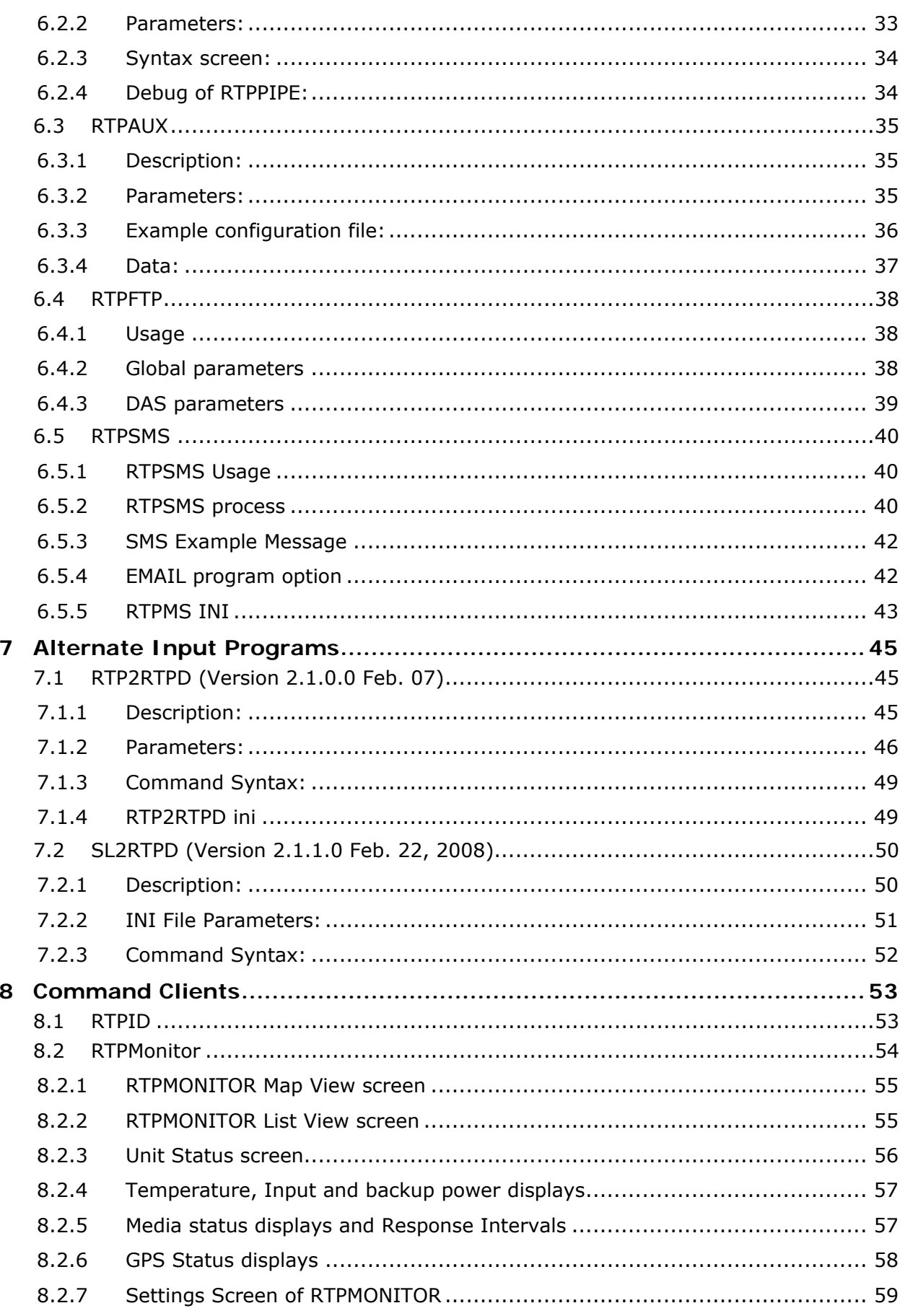

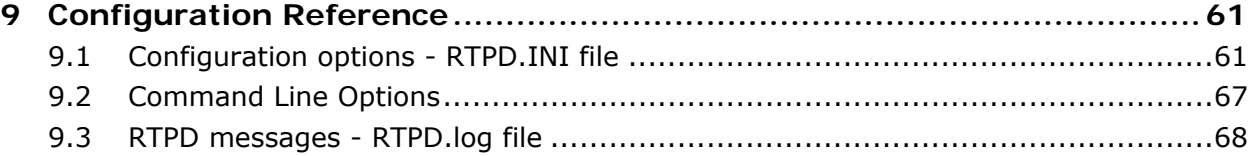

# **List of Figures**

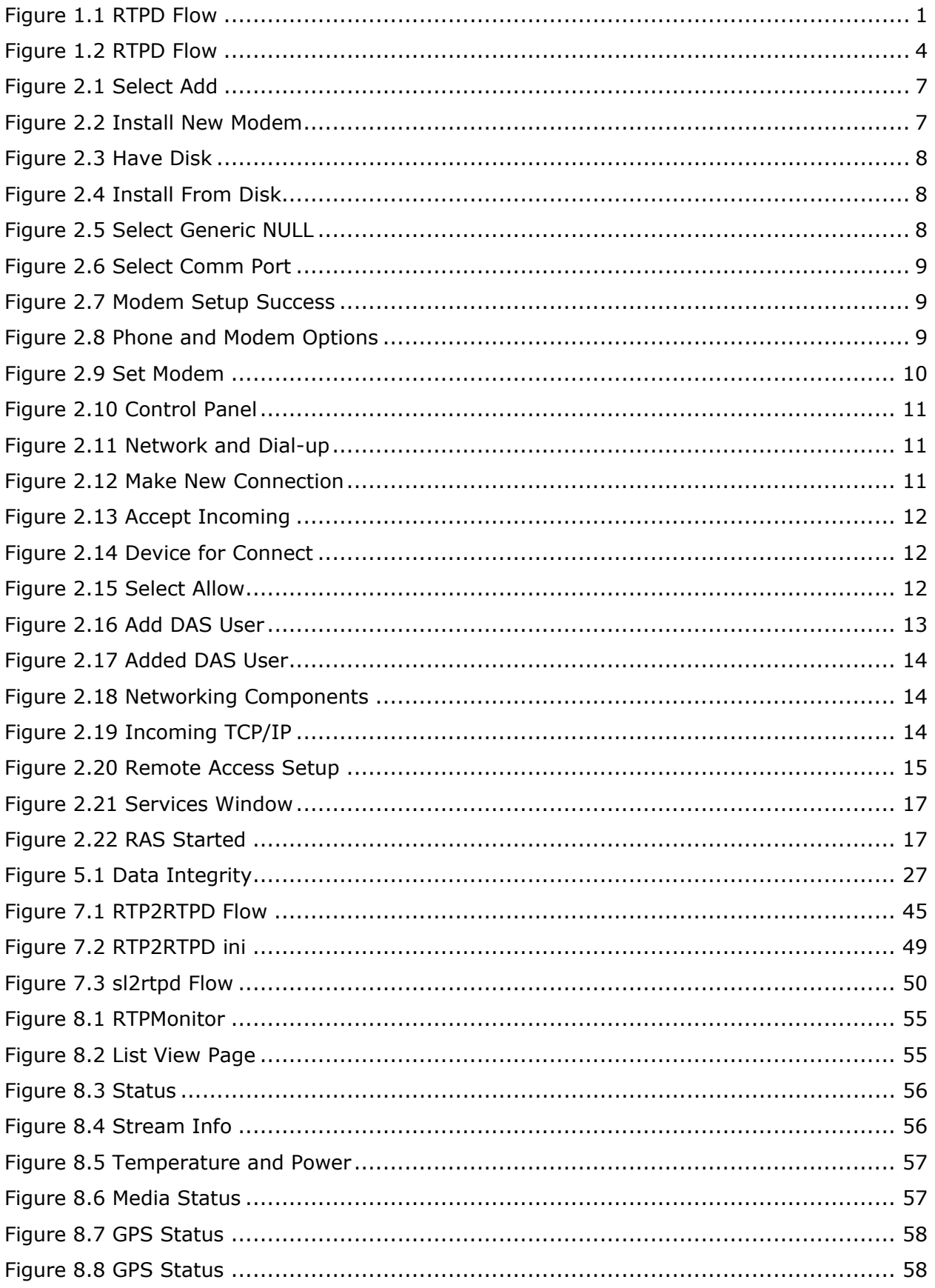

<span id="page-10-0"></span>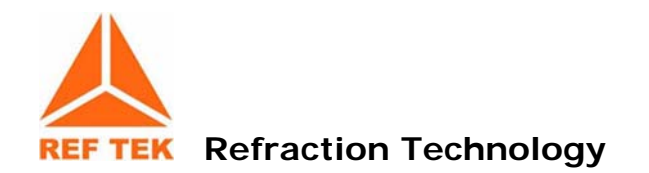

# **1 RTPD Introduction**

### **1.1 Overview**

**RTPD** is a workstation program that provides error-corrected communications with REF TEK DAS units over a variety of media. This is accomplished using REF TEK Protocol (RTP), a UDP-based errorcorrecting protocol developed by REF TEK. This protocol is supported natively by REF TEK 130 DAS units. Support for RTP in REF TEK 72A DAS units requires installation of an RT422 board in each 72A DAS unit.

**RTPD** receives PASSCAL data packets and stores them in a REF TEK data archive. **RTPD** allows client programs (data source modules) to receive the data and to issue commands to a DAS and receive the responses. Multiple clients can attach to **RTPD** simultaneously.

**WARNING: Version 2.1.2.0 is INCOMPATIBLE with REF TEK data archives created prior to version 2.1.2.0 of RTPD and Archive Utilities. The user must run ARCREBUILD version 2.1.0.0 or later on older archives before this version of RTPD will connect to it. Likewise, archives created and written to with RTPD and Archive Utilities version 2.1.0.0 or later are INCOMPATIBLE with earlier versions. The user must run the earlier version of ARCHREBUILD before using an earlier version of RTPD.** 

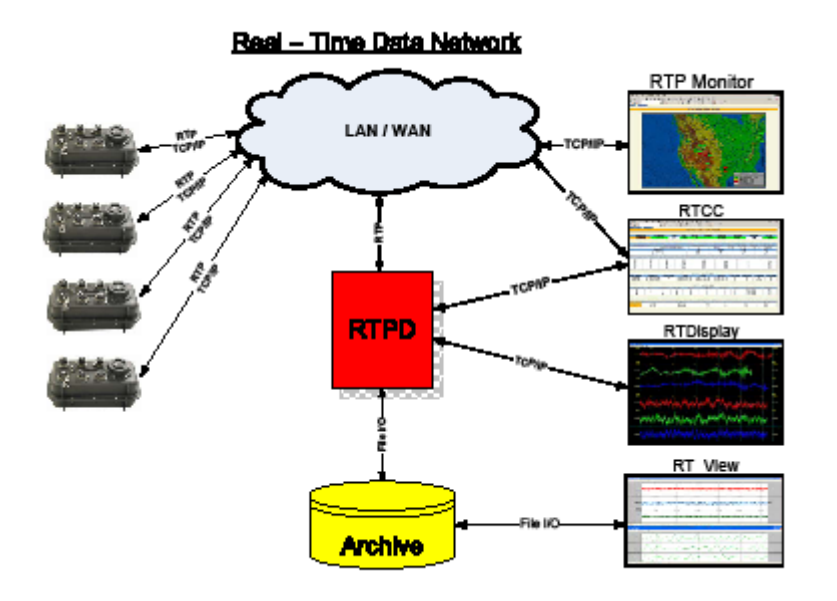

 **Figure 1.1 RTPD Flow**

## <span id="page-11-0"></span>**1.2 Clients**

REF TEK distributes data clients with **RTPD** (refer to the table in section 1.3.2 for more information). REF TEK has also developed the RTI (REF TEK Interface) command client which is available separately. RTPD can also act as a data client for connecting to RTPD running on another workstation.

The United States Geological Survey (USGS) maintains a data client, reftek2ew, for importing data from **RTPD** into Earthworm. For more information visit the USGS web site at http://gldbrick.cr.usgs.gov/.

There is a data client, **rtp2orb** for importing data from **RTPD** into ORB. For more information contact Refraction Technology.

**RTPD** uses UDP/IP for communication with REF TEK DAS equipment. This allows communication over a variety of physical media. **RTPD** does not directly configure or control the media, but depends on the workstation's OS and device drivers to provide network protocol support for the selected media.

The REF TEK 130 DAS directly supports RTP over Ethernet and RS-232 serial links. The REF TEK 72A supports RTP over serial links only and requires installation of the optional RT422 board.

### <span id="page-12-0"></span>**1.3 Running RTPD as a Service**

**RTPD** is installed as a system service on all platforms. This allows it to run in the background at all times, even when no user is logged into the system. This also allows a system with a signaling Uninterrupted Power Supply (UPS) to cleanly stop **RTPD** when performing an unattended shutdown. Then it can automatically start **RTPD** at system startup.

## **1.3.1 Archive Utilities**

The REF TEK Archive Utilities are installed with **RTPD**. These utilities are required to create a data archive for **RTPD** to store data. Utilities are also provided to maintain and extract data from an archive.

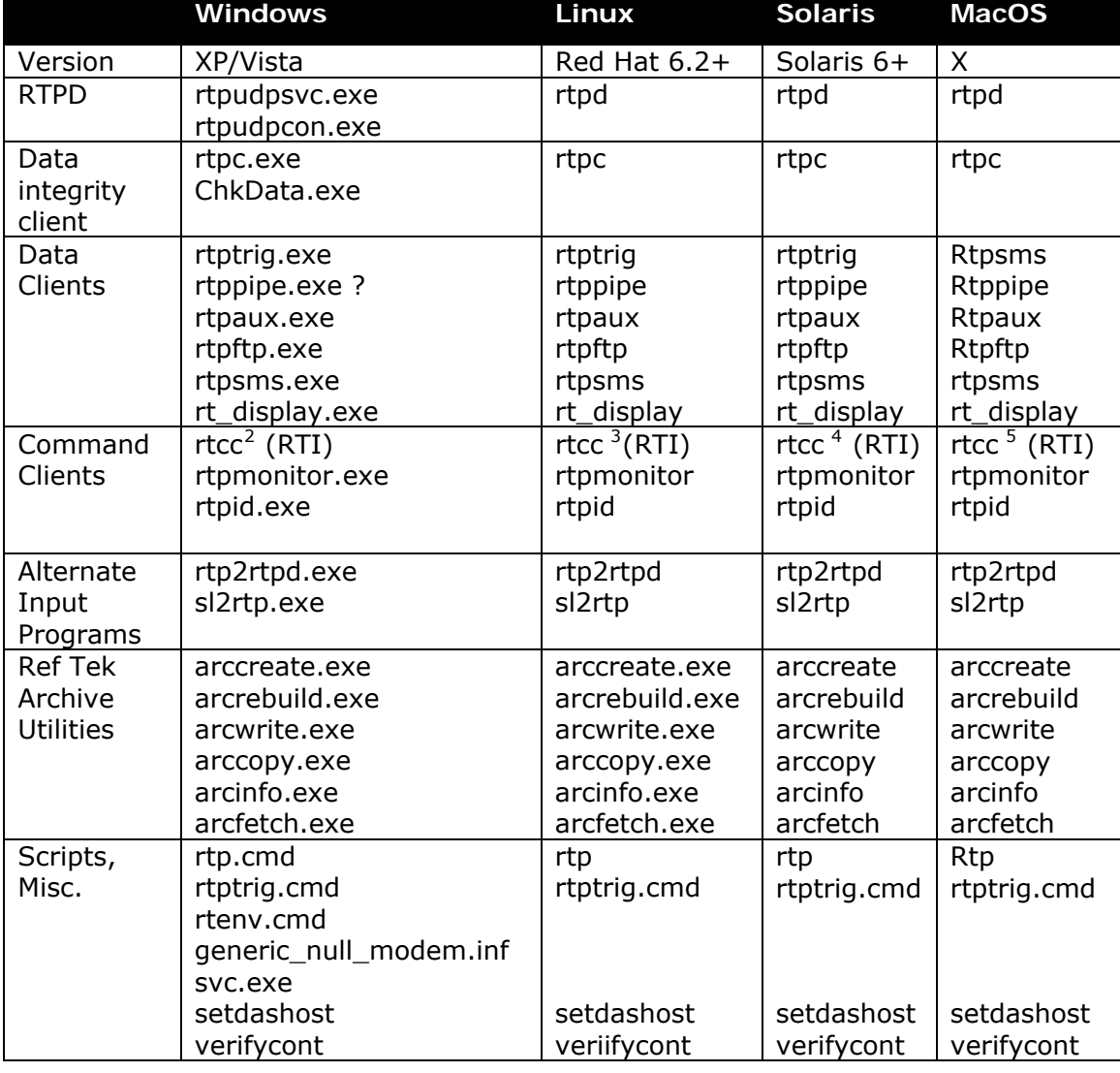

### **1.3.2 Platforms supported**

<span id="page-12-1"></span>ł <sup>2</sup> RTI is an optional Refraction Technology Interface containing RTCC and RT\_Display  $^3$  PTI is an optional Refraction Technology Interface containing RTCC and RT\_Display

<span id="page-12-3"></span><span id="page-12-2"></span><sup>&</sup>lt;sup>3</sup> RTI is an optional Refraction Technology Interface containing RTCC and RT\_Display

<sup>&</sup>lt;sup>4</sup> RTI is an optional Refraction Technology Interface containing RTCC and RT\_Display

<span id="page-12-4"></span><sup>&</sup>lt;sup>5</sup> RTI is an optional Refraction Technology Interface containing RTCC and RT\_Display

<span id="page-13-0"></span>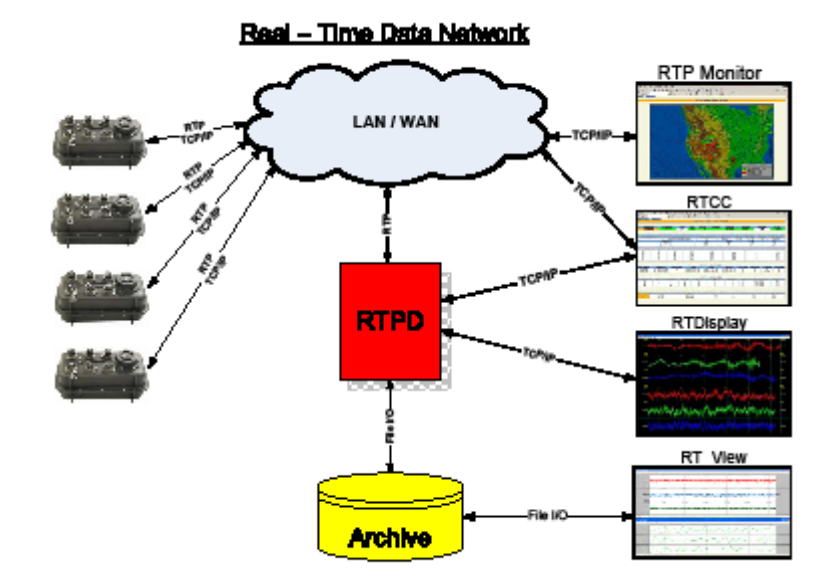

 **Figure 1.2 RTPD Flow**

<span id="page-14-0"></span>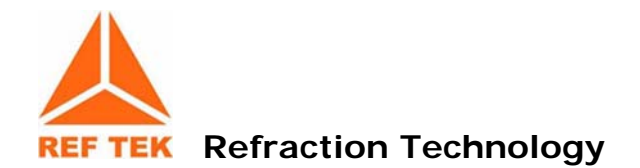

# **2 Windows XP and Vista - Installation**

## **2.1 Getting Started**

This section installs the following on the Win32 platform.

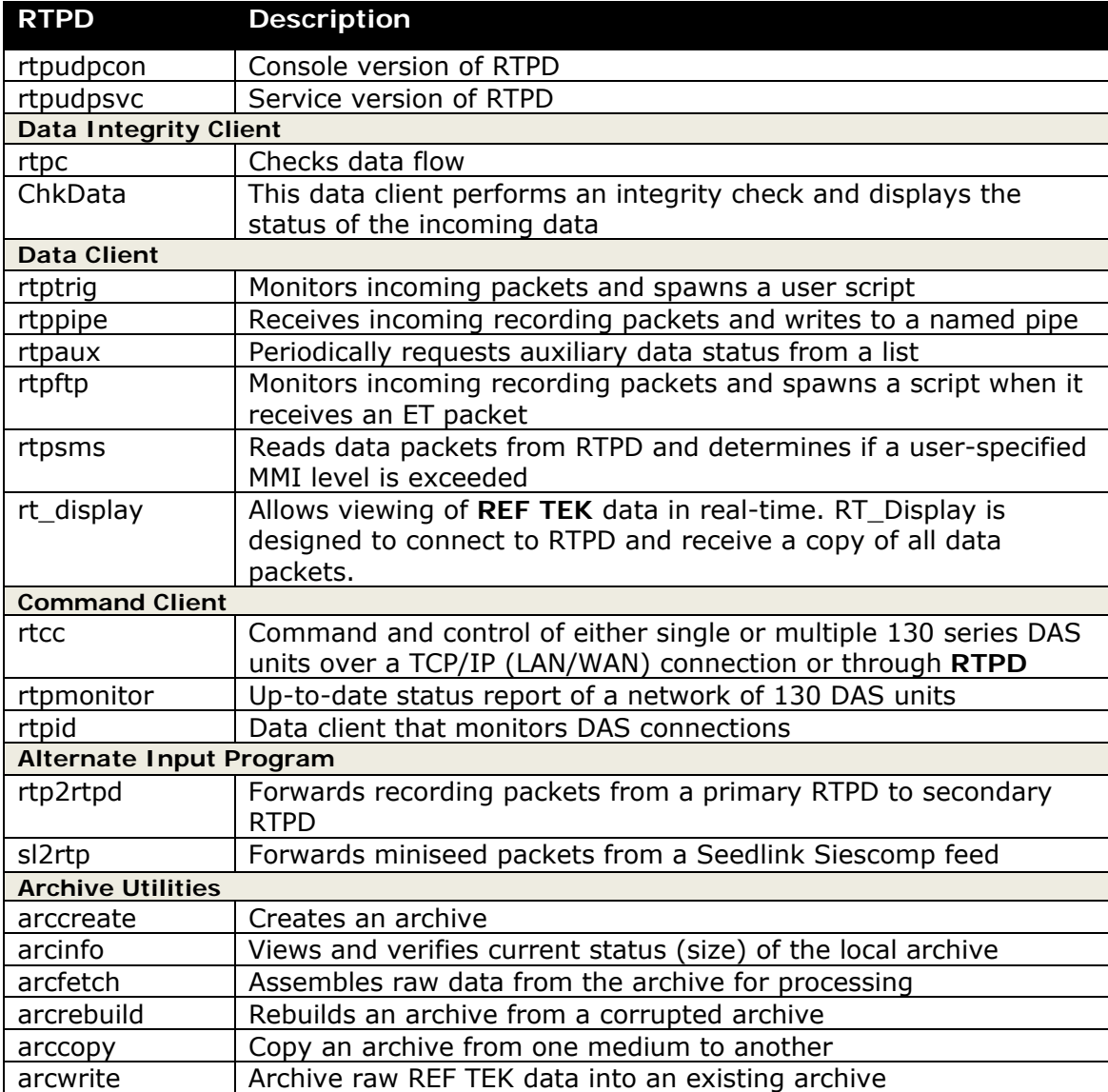

**WARNING: Version 2.1.2.0 is INCOMPATIBLE with REF TEK data archives created prior to version 2.1.2.0 of RTPD and Archive Utilities. The user must run ARCREBUILD version 2.1.0.0 or later on older archives before this version of RTPD will connect to it. Likewise, archives created and written to with RTPD and Archive Utilities version 2.1.0.0 or later are INCOMPATIBLE with earlier versions. The user must run the earlier version of ARCHREBUILD before using an earlier version of RTPD.** 

### <span id="page-15-0"></span>**2.2 Installing the Software on XP and Vista**

**Note: This command assumes your CD-ROM drive is drive D: and that you are installing the software to your C: drive. If this is not the case, substitute the appropriate drive letters.** 

To install RTPD and its associated applications, perform the following instructions to run the install.bat file from the CD:

- 1. Insert the provided CD-ROM in the appropriate CD-ROM drive.
- 2. Using standard Windows operations open a command prompt and enter the following:

```
 C:\> D: 
 D:\> cd \rtpd\win32 
 D:\rtpd\win32> install 
 D:\rtpd\win32> cd \arc_util\win32 
 D:\arc_util\win32> install
```
### **Note: This command assumes the CD-ROM drive is D.**

3. Once the command is executed and the installation is completed type **exit** at the command prompt.

 **D:\> exit** 

- 4. Verify that a **reftek** directory has been created on the local drive **[C:]**.
- 5. Also verify that a **Refraction Technology** program Group exists by using the Windows Start menu.
- 6. If both are present then the installation was successful.
- 7. For a **Serial** connection proceed to the next section "XP serial configuration" to configure a serial connection.
- 8. For an **Ethernet** connection, proceed to Section 4, "Basic operations".

# <span id="page-16-0"></span>**2.3 XP and Vista serial configuration**

## **2.3.1 Information File (Generic Null Modem RTPD.inf)**

REF TEK has supplied a modem information file (Generic Null Modem for **RTPD**.inf) that is located in the *C:\reftek* directory. This information file is required to configure the serial port to provide communication over a direct serial link using a serial cable or serial radio. This file must be resident on the local drive, however, there is no reason to access or make changes to it.

This information file is not needed when using a standard telephone modem. If you do not need to install the Generic Null modem skip the next section.

**Note: This file may be needed when making a direct PPP link from the DAS.** 

# **2.3.2 Add a Generic Null Modem**

To add a generic null modem perform the following instructions:

- 1. From the **Control Panel** select the **Phone and Modems** icon.
- 2. Select the **Modems** tab.
- 3. Click **Add** (Figure 4 1).

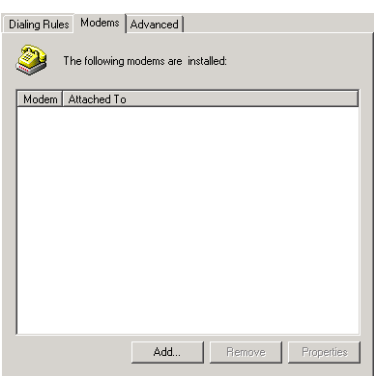

 **Figure 2.1 Select Add**

4. Select the "Don't detect my modem" option if installing a Generic Null Modem.

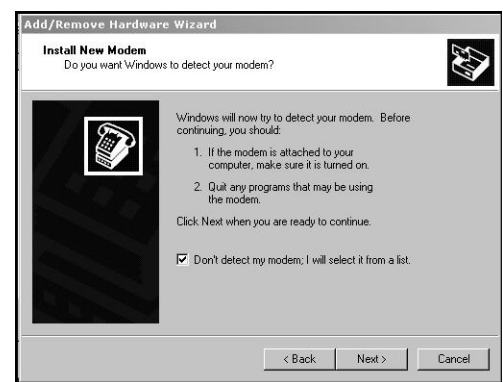

 **Figure 2.2 Install New Modem** 

- <span id="page-17-0"></span>5. Select the **Next>** to select the modem from a list.
- 6. In the **Install New Modem** click **Have Disk** (Figure 2.3).

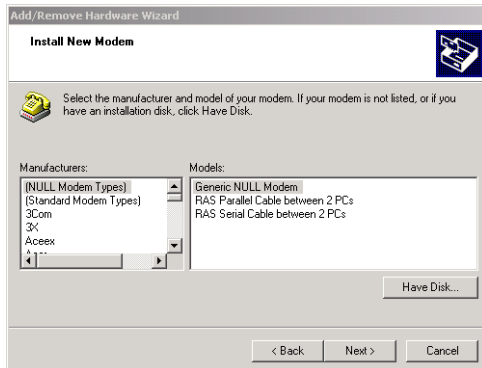

 **Figure 2.3 Have Disk** 

- 7. At the **Install From Disk** window in the **Copy Manufacturer's files from**: text box type **C:\reftek**
- 8. Click **OK** when ready (Figure 2.4).

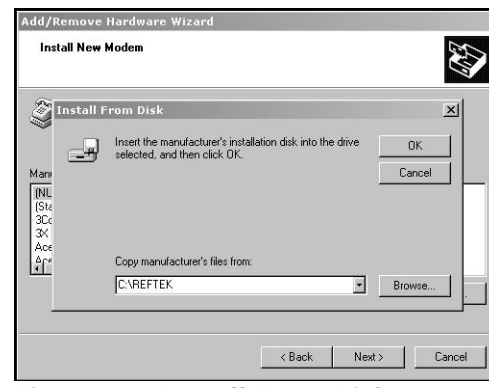

 **Figure 2.4 Install From Disk** 

- 9. At the **Install New Modem** window under **Models** select **Generic NULL Modem**.
- 10.Click **Next>** when ready (Figure 2.5).

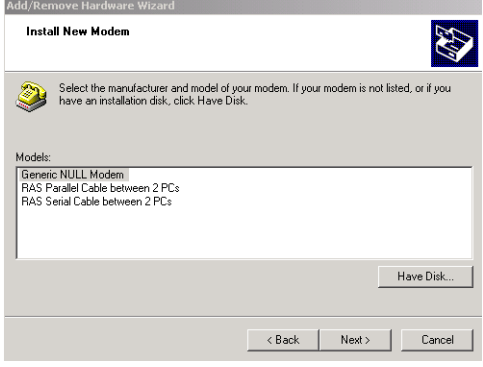

 **Figure 2.5 Select Generic NULL** 

- <span id="page-18-0"></span>11.At the next **Install New Modem** window select an available port to use for the modem
- 12.Click **Next>** when ready (Figure 2.6).

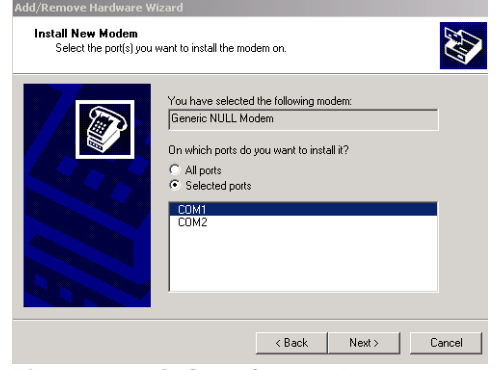

 **Figure 2.6 Select Comm Port** 

**Note: If the "Digital Signature Not Found" warning appears, select the Yes button and proceed.** 

- 13. The **Install New Modem** window will display **Your modem has been set up successfully.**
- 14.Click the **Finish** button (Figure 2.7).

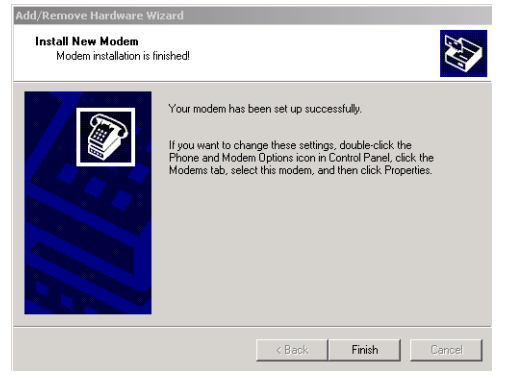

 **Figure 2.7 Modem Setup Success** 

15.At the **Phone** and **Modems Options** window select the **Properties** button.

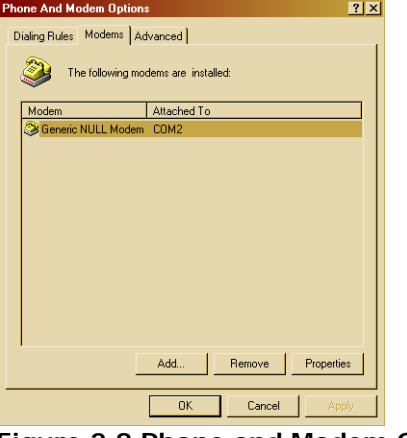

 **Figure 2.8 Phone and Modem Options** 

<span id="page-19-0"></span>16. In the **Generic NULL Modem Properties** window on the **General** tab – click the **Maximum Port Speed** drop-down menu and select the maximum baud rate setting (Figure 2.8).

### **Note: The baud rate settings MUST match the configuration of the connected equipment.**

- For direct connection to the 130, the baud rate the 130 is configured to.
- For direct connection to a 72A with the RT422 board, the RT422 board is configured at the factory to 9600 but can be changed. Reference the RT422 Asynchronous Serial Communications Card (Board Document) for additional information on the jumper configurations that support the baud rate setting.
- For connection to a DAS thru a radio or other equipment, consult their operations manual.
	- 17.Click OK when ready.

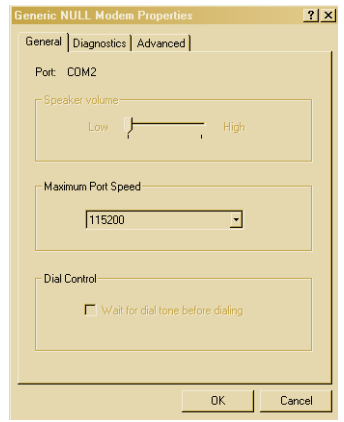

 **Figure 2.9 Set Modem** 

- 18. In the **Phone and Modems Options** window click the **OK** button.
- 19.At this point the PC needs to be restarted. Using standard operations restart the PC.

### <span id="page-20-0"></span>**2.3.3 Configure Remote Access Services (RAS)**

Configure the Remote Access Services (RAS) per the following:

1. Using standard window operations click **Start —> Settings —> Control Panel**.

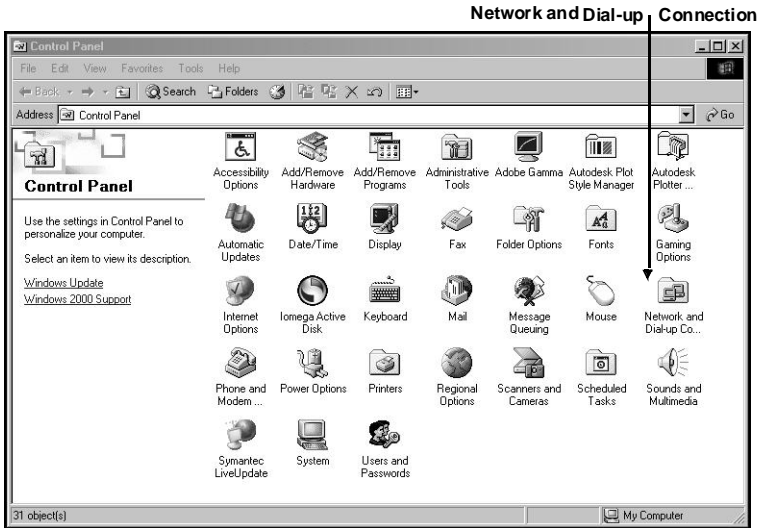

 **Figure 2.10 Control Panel** 

2. Double-click the **Network and Dial-up Connection** Icon.

| <b>Cu Network and Dial-up Connections</b>                                                                              |                                                                    |                                  | $  \blacksquare$ |
|----------------------------------------------------------------------------------------------------|--------------------------------------------------------------------|----------------------------------|------------------|
| File<br>Edit<br>Favorites<br>Tools Advanced<br>Help<br>View                                                            |                                                                    |                                  |                  |
|                                                                                                    |                                                                    |                                  | 阳                |
| ↓Back → → 国 QSearch 凸Folders ③ 監 区 × 20 国                                                                              |                                                                    |                                  |                  |
| Address <b>D</b> Network and Dial-up Connections                                                                       |                                                                    |                                  | $\rightarrow$ Go |
| q₿<br><b>Network and Dial-up</b><br><b>Connections</b>                                                                 | \$<br>$\bullet$<br>Make New<br>Dial-up<br>Connection<br>Connection | t ±⊾<br>Local Area<br>Connection |                  |
| This folder contains network<br>connections for this computer, and a<br>wizard to help you create a new<br>connection. |                                                                    |                                  |                  |

 **Figure 2.11 Network and Dial-up** 

 **Note: Windows XP uses a "New Connection" wizard.** 

3. Double-click the **Make a New Connection** Icon.

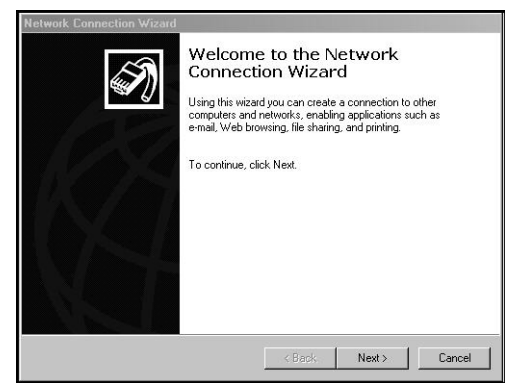

 **Figure 2.12 Make New Connection** 

<span id="page-21-0"></span>4. Select the **Next** option screen and select **Accept incoming connections**.

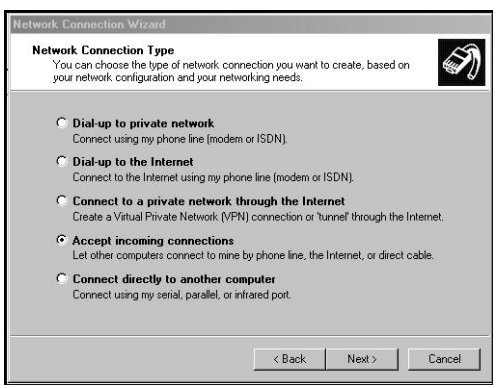

 **Figure 2.13 Accept Incoming** 

5. Select the **Next** button and check the **Generic Null Modem** option.

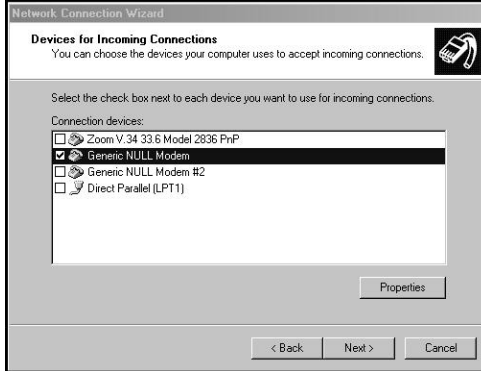

 **Figure 2.14 Device for Connect** 

- 6. Click the **Next** button when ready to continue.
- 7. Select the **Allow** option on the Incoming Virtual Connection window.

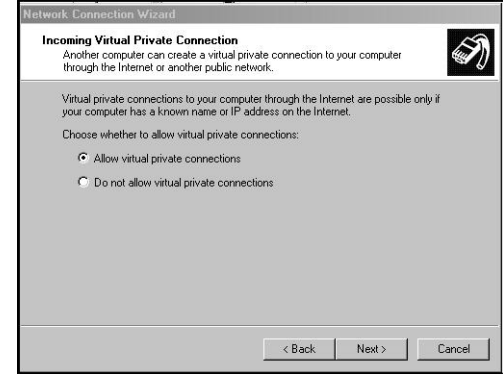

 **Figure 2.15 Select Allow** 

8. Click the **Next** button.

### <span id="page-22-0"></span>**Doc-RTPD Rev 2.1.7.0 03/13/09**

9. Select the **Add** button to add a new DAS connection.

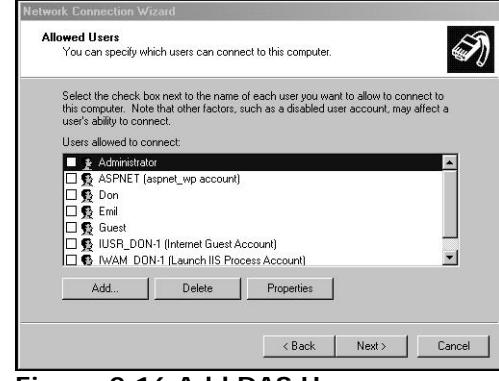

 **Figure 2.16 Add DAS User** 

**Note: When a DAS unit is setup and is connected to a PC, an account must be created and added. The account Username MUST be the particular DAS unit ID that is directly connected to the PC.** 

10.At the **New User** window in the **User name**: text box type the correct user name das  $#_{\_ \_ \_ \_ \_ }$  and password das  $#_{\_ \_ \_ \_ \_ }$ , where  $\_$  is the DAS unit ID number (if the DAS unit ID is only 3 digits use a leading zero), include the alpha characters das or DAS and number sign (#) (8 total characters only).

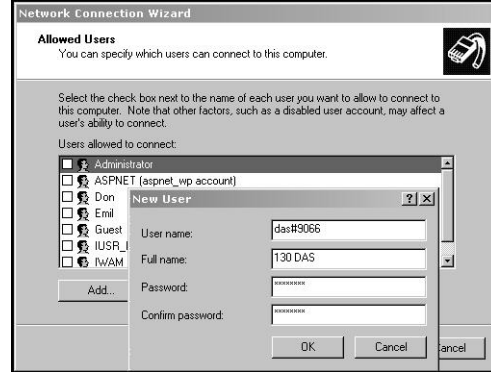

- 11.Click in the **Full Name**: and fill-in (any name or leave blank).
- 12. For the **Password**: setting you must use the Username (i.e., das#9066).

13. Next **Confirm Password** by re-typing the password.  **Note: The Password: settings are case sensitive.** 

<span id="page-23-0"></span>14.Select the **OK** button to create the new user.

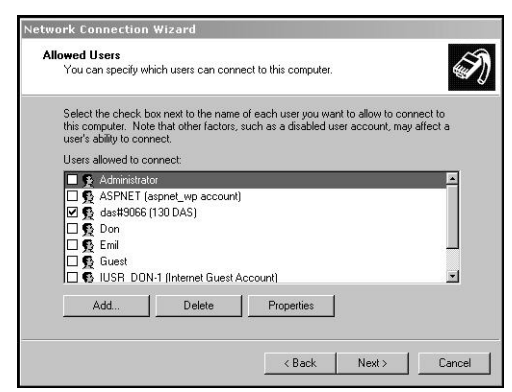

 **Figure 2.17 Added DAS User** 

- 15.Select the **Next** button.
- 16. In the **Network Components** window (Figure 2.18), under the components, highlight Internet Protocol (TCP/IP).
- 17.Select the **Properties** button.

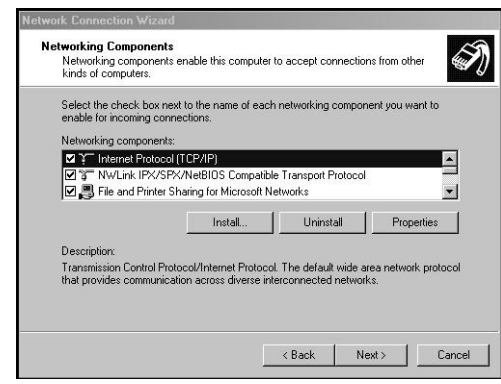

 **Figure 2.18 Networking Components** 

18. On the **Incoming TCP/IP Properties**, enable **Allow callers to access my local area network**.

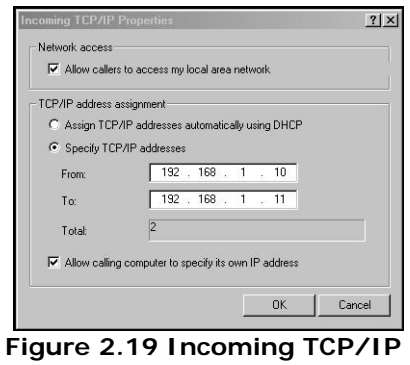

19. Enable **Specify TCP/IP address**.

<span id="page-24-0"></span>20. In the **From**: text box type a generic IP address where:

**From** IP address = PC's PPP IP address.

21. In the **To**: text box type a destination IP address where:

**To** IP address = Range of IP address for Serial PPP pool.

22.Click **OK** when ready.

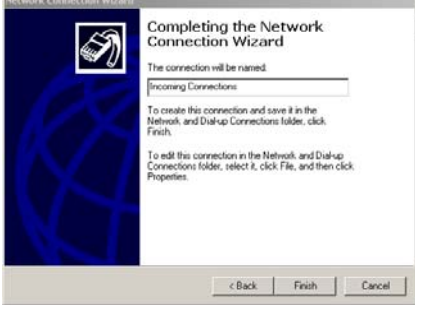

 **Figure 2.20 Remote Access Setup** 

23.Click **Finish** after naming the connection.

## <span id="page-25-0"></span>**2.3.4 Start Remote Access Service (RAS)**

Windows provides a services control program. It must be used to start RAS. The control program can be accessed through the Windows Control Panel:

**Windows XP: Start -> Settings -> Control Panel -> Administrative Tools -> Services -> Component Services** 

A shortcut to the control program has also been placed at **Start -> Programs -> Refraction Technology -> RTP Services -> Services**. The shortcut can be copied to the windows desktop by dragging it to the desktop while holding down the CTRL key.

### <span id="page-26-0"></span>**Doc-RTPD Rev 2.1.7.0 03/13/09 To start RAS perform the following steps:**

- 1. Start the Services control program.
- 2. Double-click the **Services** icon to open the windows services process window.

| <b>Services</b>  |                                            | Start icon         |               |                  | $ \Box$ $\times$ |
|------------------|--------------------------------------------|--------------------|---------------|------------------|------------------|
| View<br>Action   | ஜ<br>f 15<br>$\mathbb{R}$<br>龍             | 图图                 |               |                  |                  |
| Tree             | Name                                       | <b>Description</b> | <b>Status</b> | Startup Type     | $Log -$          |
| Services (Local) | % NT LM Security Support Provider          | Provides se        | Started       | Manual           | Loc              |
|                  | <sup>6</sup> o Performance Logs and Alerts | Configures         |               | Manual           | Loc              |
|                  | % Plug and Play                            | Manages d          | Started       | Automatic:       | Loc              |
|                  | Print Spooler                              | Loads files t      | Started       | Automatic        | Loc              |
|                  | Protected Storage                          | Provides pr        | Started       | Automatic        | Loc              |
|                  | %Ba QoS RSVP                               | Provides ne        |               | Manual           | Loc              |
|                  | % RefTek Data Server                       |                    |               | Manual           | Loc              |
|                  | %BefTek IPC-Daemon                         |                    |               | Manual           | Loc              |
|                  | RefTek PostgreSQL                          |                    |               | Manual           | Loc              |
|                  | %BefTek RNC2 Server                        |                    |               | Manual           | Loc              |
|                  | Remote Access Auto Connection Manager      | Creates a c        |               | Manual           | Loc              |
|                  | Remote Access Connection Manager           | Creates a n        | Started       | Manual           | Loc              |
|                  | % Remote Procedure Call (RPC)              | Provides th        | Started       | Automatic:       | Loc              |
|                  | % Remote Procedure Call (RPC) Locator      | Manages th         |               | Manual           | Loc              |
|                  | Remote Registry Service                    | Allows remo        | Started       | Automatic        | Loc              |
|                  | % Removable Storage                        | Manages re         | Started       | Automatic:       | Loc              |
|                  | <b>Bas RIP Listener</b>                    | Listens for r      | Started       | Automatic        | Loc              |
|                  | Routing and Remote Access                  | Offers routin      |               | <b>Automatic</b> | Loc              |
|                  | <b>RunAs Service</b>                       | Fnables sta        | Started       | Automatic        | Loc.             |
|                  | ScriptBlocking Service                     |                    |               | Automatic        | $Loc -$          |

 **Figure 2.21 Services Window** 

- 3. Highlight and select the **Routing and Remote Access service**.
- 4. Start the service by using the **Action** pull-down or using the start icon on the task bar.

| Tree             | Name                                       | Description    | Status  | Startup Type     | $Log -$ |
|------------------|--------------------------------------------|----------------|---------|------------------|---------|
| Services (Local) | NT LM Security Support Provider            | Provides se    | Started | Manual           | Loc     |
|                  | Performance Logs and Alerts                | Configures     |         | Manual           | Loc     |
|                  | Plug and Play                              | Manages d      | Started | Automatic        | Loc     |
|                  | Print Spooler                              | Loads files t. | Started | Automatic.       | Loc     |
|                  | Protected Storage                          | Provides pr    | Started | Automatic.       | Loc.    |
|                  | <b>SO OOS RSVP</b>                         | Provides ne    |         | Manual           | Loc     |
|                  | % RefTek Data Server                       |                |         | Manual           | Loc     |
|                  | % RefTek IPC-Daemon                        |                |         | Manual           | Loc     |
|                  | % RefTek PostgreSQL                        |                |         | Manual           | Lod     |
|                  | %BefTek RNC2 Server                        |                |         | Manual           | Lod     |
|                  | Righ Remote Access Auto Connection Manager | Creates a c    |         | Manual           | Lod     |
|                  | Sa Remote Access Connection Manager        | Creates a n.   | Started | Manual           | Lod     |
|                  | Remote Procedure Call (RPC)                | Provides th    | Started | Automatic.       | Loc     |
|                  | Res Remote Procedure Call (RPC) Locator    | Manages th     |         | Manual           | Loc     |
|                  | % Remote Registry Service                  | Allows remo    | Started | Automatic.       | Loc     |
|                  | % Removable Storage                        | Manages re     | Started | Automatic        | Loc     |
|                  | <b>Ba</b> RIP Listener                     | Listens for r  | Started | Automatic        | Loc     |
|                  | Routing and Remote Access                  | Offers routin  | Started | Automatic.       | Loc     |
|                  | <b>Righ RunAs Service</b>                  | Enables sta    | Started | Automatic        | Loc     |
|                  | ScriptBlocking Service                     |                |         | <b>Automatic</b> | Loc     |

 **Figure 2.22 RAS Started** 

5. Close the control program.

<span id="page-28-0"></span>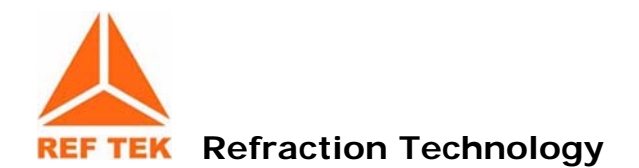

# **3 Linux and Solaris installation**

# **3.1 Getting Started**

This section installs the following on the UNIX platform.

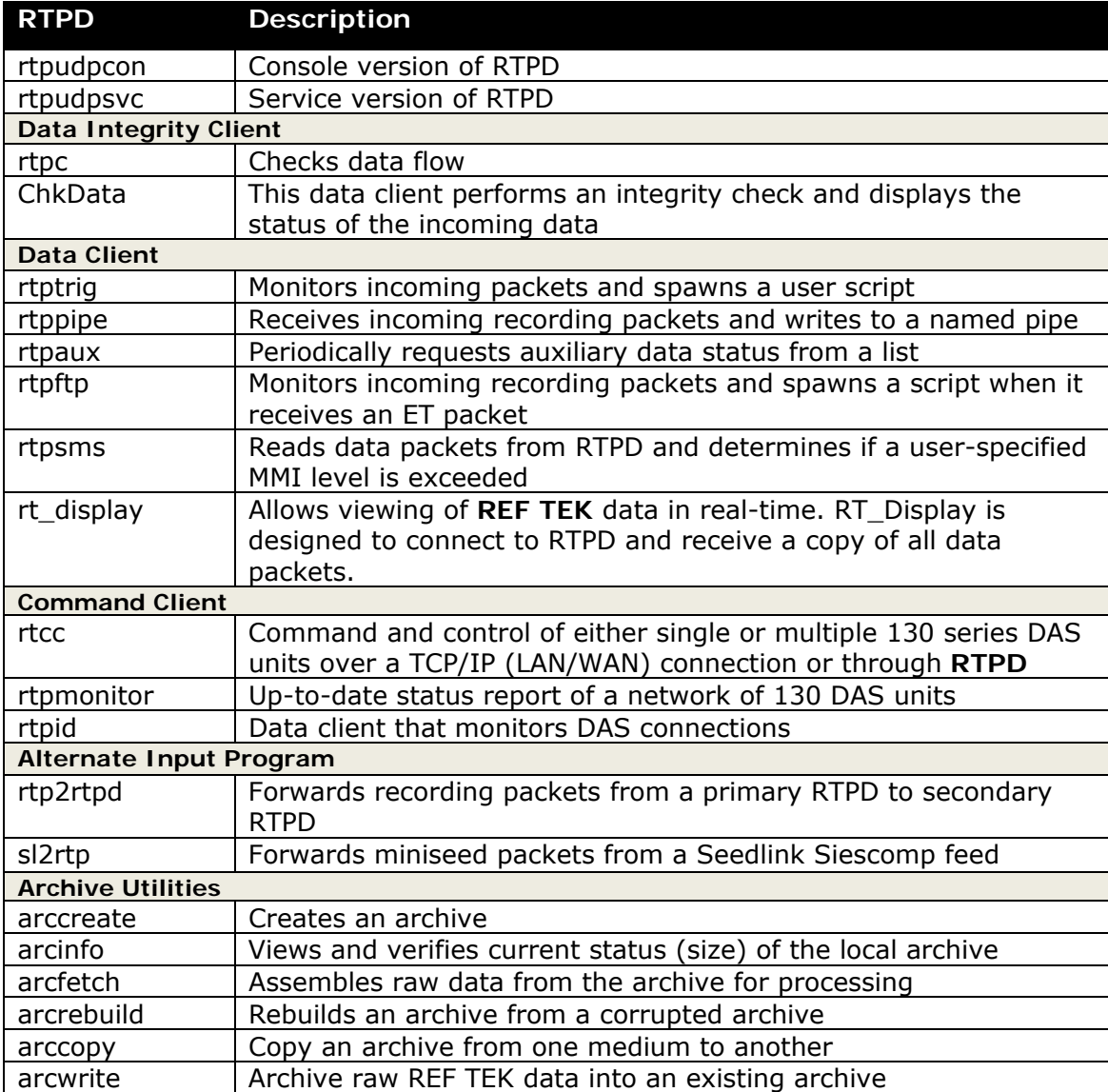

**WARNING: Version 2.1.2.0 is INCOMPATIBLE with REF TEK data archives created prior to version 2.1.2.0 of RTPD and Archive Utilities. The user must run ARCREBUILD version 2.1.0.0 or later on older archives before this version of RTPD will connect to it. Likewise, archives created and written to with RTPD and Archive Utilities version 2.1.0.0 or later are INCOMPATIBLE with earlier versions. The user must run the earlier version of ARCHREBUILD before using an earlier version of RTPD.** 

### <span id="page-29-0"></span>**3.2 Installation instructions for Linux and Solaris**

The following instructions assume that your have logged into your computer as 'root' (superuser) and that you have mounted the CD containing REF TEK software.

**Note: These instructions assume your CD-ROM is mounted as /cdrom. If this is not the case, substitute the actual path in these instructions.** 

- 1. Create a new user named '**reftek'** with a home directory of the same name.
- 2. Change to the rtpd platform-specific subdirectory on the CD.

```
 linux: $ cd /cdrom/rtpd/linux.i86 
                    solaris intel: $ cd /cdrom/rtpd/solaris.8.i86 
 solaris sparc: $ cd /cdrom/rtpd/solaris.6.sn4 
3. Run the install script. 
 $ install 
4. Change to the archive utilities platform-specific subdirectory on the CD. 
 linux: $ cd /cdrom/arc_util/linux.i86 
                    solaris intel: $ cd /cdrom/arc_util/solaris.8.i86 
 solaris sparc: $ cd /cdrom/arc_util/solaris.6.sn4 
5. Run the install script.
```

```
 $ install
```
## **3.3 Linux and Solaris serial configuration**

**No support for serial connections is provided.** 

<span id="page-30-0"></span>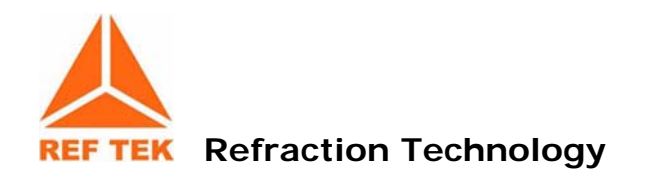

# **4 Basic operations**

### **4.1 Create a Data Archive**

**RTPD** is designed to store incoming data into a REF TEK data archive. In order for this to occur the archive must be created and its location stored in rtpd.ini. If **RTPD** will only be used to forward data to data source modules no archive is needed.

To create a data archive perform the following steps:

1. Change to the reftek directory.  **unix: \$ cd ~reftek windows: Start -> Programs -> Refraction Technology ->REFTEK**  2. From the command prompt issue the following commands to create an archive.  **unix: \$ arccreate Archive "Online Archive" windows: arccreate ARCHIVE "Online Archive"** 

3. Edit **rtpd.ini** to set the complete path to the archive.

**Note: For more information on the options available for** *ARCCREATE* **see the ARCCREATE (Archive Create) section in the REF TEK Data Utilities guide.** 

**Note: For more information on the rtpd.ini see section 9.1 Configuration options - rtpd.ini file in section 9.** 

# <span id="page-31-0"></span>**4.2 Controlling RTPD**

**RTPD** is properly controlled using the rtp script provided for each platform. On Windows platforms, the script is located in **c:\reftek**. On Linux and Solaris platforms, the script is located in the **init.d** directory. The **rtp** script has the following options:

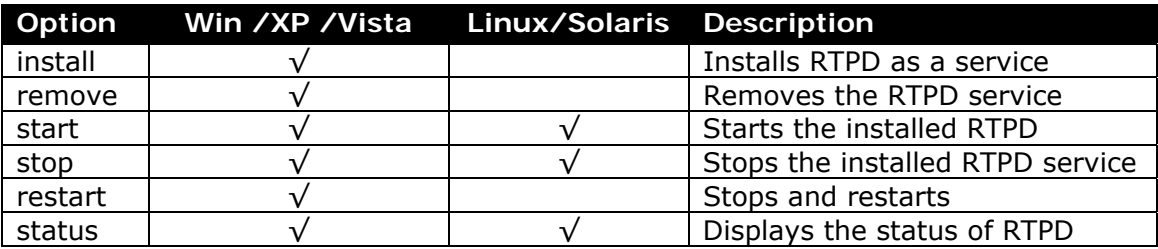

On Windows platforms, shortcuts are provided for easy access and control. A shortcut that opens a command prompt in the **c:\reftek** directory is located at **Start -> Programs -> Refraction Technology -> REFTEK**. Shortcuts for starting and stopping RTPD are located in **Start -> Programs -> Refraction Technology -> RTP Services**.

Windows includes a services control program that provides much more control but is also more complicated to use. The services control program is started from **Start -> Settings -> Control Panel -> Services**. It can also be started from **Start -> Programs -> Refraction Technology -> RTP Services -> Services**.

**Note: All platforms, you must have administrative privileges to start or stop RTPD as a service. Any user can check the status of RTPD to see if it is running.** 

### <span id="page-32-0"></span>**4.3 Data clients**

A data client is a program that connects as a client to **RTPD** and receives the incoming DAS data from **RTPD**. A data client can act as a link from **RTPD** to a data processing program. It can also serve as a data monitoring program.

A data client can reside on a different workstation or even a different platform than the **RTPD** it connects to. However its IP address must be registered in the **rtpd.ini** file as a client (CmndClientIPADDR) only if it sends commands to the DAS.

REF TEK distributes several data clients with **RTPD**. The most commonly used data clients are the **RTPC** and **CHKDATA** modules. The **RTPC** module is a simple data integrity checker that is available for all platforms. The **CHKDATA** module is more extensive data integrity checker that is only available on Windows platforms.

These data clients are run from the command prompt. On windows platforms shortcuts for **RTPID** and **CHKDATA** are available as part of the REF TEK program menu.

**RTPD** can act as a data client itself and connect to a primary **RTPD** to receive forwarded data. This behavior is activated by specifying the primary **RTPD** in client RTPD's **rtpd.ini** file (Remote).

**Note: See Section 9.1** *Configuration options - rtpd.ini file* **for more information about the rtpd.ini file.** 

**Note: See Section 6** *Data Clients* **for more information on data clients.** 

# <span id="page-33-0"></span>**4.4 Tools for troubleshooting**

Some of the data clients also create log files which should be checked when problems occur.

# **4.4.1 RTPD.LOG file**

**RTPD** creates a log file when it runs. The location of the log file is controlled by an entry in the **RTPD.INI** (Log). By default, the log is put in the current directory. The **RTPD.INI** file should be changed to specify the *reftek\log* directory (reftek/log) as the location for the log file. The **RTPD.LOG** file contains the current status of RTPD and can be used to evaluate operations. The times logged into the file reference the PC's time. See Section 9 *Configuration options rtpd.ini* file for more information about the **RTPD.INI** file and **RTPD.LOG** file.

In version 2.1.x.x and above the log file is split into daily files with the day appended to the name (i.e. rtpd.2006261.log).

**Note: The rtpd.log files need to be monitored. The number of files continues to increase and could cause a system problem. It is recommended to periodically delete files to avoid system problems.** 

# **4.4.2 RTPID.LOG file**

The **RTPID** module also creates a log file. Currently it stores its log file in the directory from which the program is invoked (current directory). When started with the **RTPID** shortcut (windows) the current directory is the log directory. The **RTPID.LOG** file shows which DAS units stopped communicating and whether they responded to the subsequent ID request.

# **4.4.3 ARCINFO (Archive Information)**

**ARCINFO** allows the viewing of the current status (size) of the local archive and verifies that the archive is collecting data. For more information see **ARCINFO** (Archive Information) in the REF TEK Archive Utilities Guide.

### <span id="page-34-0"></span>**4.5 If the computer crashes while running RTPD**

- 1. Stop **RTPD**.
- 2. Use the **arcrebuild** utility command as described in the Arcrebuild section in the REF TEK Utilities Guide.
- 3. Re-start **RTPD**.

**Note: Failure to run** *arcrebuild* **before restarting RTPD may result in loss of data.** 

**WARNING: Version 2.1.2.0 is INCOMPATIBLE with REF TEK data archives created prior to version 2.1.2.0 of RTPD and Archive Utilities. The user must run** *arcrebuild* **version 2.1.0.0 or later on older archives before this version of RTPD will connect to it. Likewise, archives created and written to with RTPD and Archive Utilities version 2.1.0.0 or later are INCOMPATIBLE with earlier versions. The user must run the earlier version of** *archrebuild* **before using an earlier version of RTPD.**
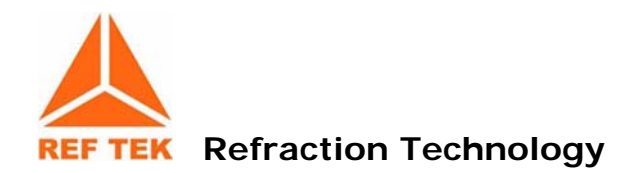

# **5 Data Integrity Clients**

# **5.1 RTPC**

The **RTPC** module is a simple data integrity checker that is available for all platforms.

# **5.2 CHKDATA**

The RTP Data Integrity Checker is a simple data client that checks and displays an integrity status of the incoming data.

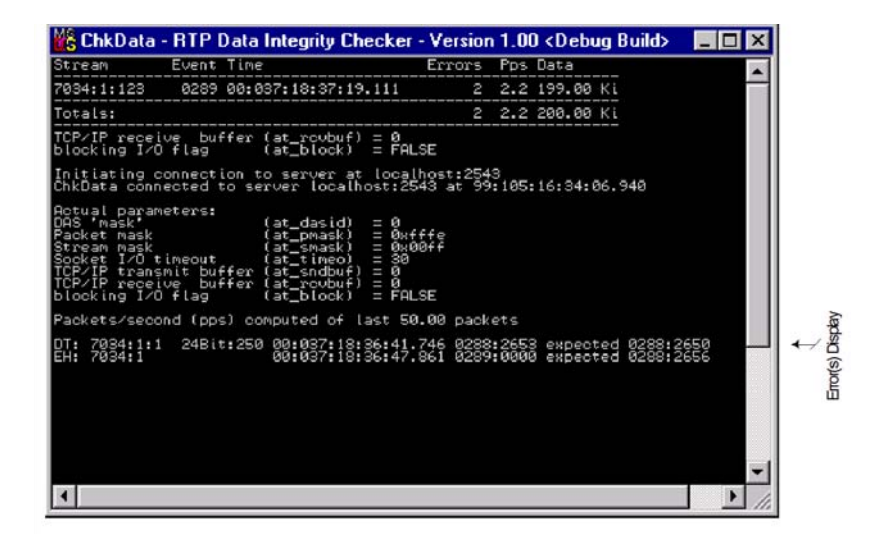

**Figure 5.1 Data Integrity** 

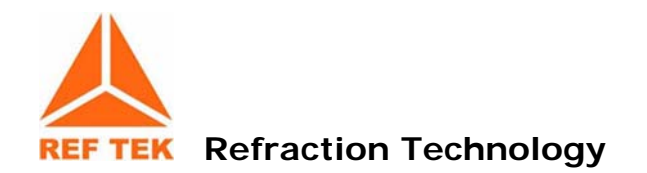

# **6 Data Clients**

# **6.1 RTPTRIG**

**RTPTRIG** is a client program to **RTPD** that monitors incoming packets and spawns a user-specified script when the packets received meet the criteria specified in the configuration file passed. For the given DAS units and a given stream, if a given number of units trigger an event within the given window of time, the script is called.

**RTPTRIG** passes four parameters to the script file.

- 1. The first parameter is "\*,Datastream,\*,starttime,length". RTPTRIG assumes it will be passed to the 'arcfetch' program.
- 2. The second parameter is the starttime.
- 3. The third parameter is the Datastream.
- 4. The fourth parameter is the trigger time as YY\_MM\_DD\_HH\_MM\_SS\_SSS

Usage: **rtptrig config\_file** 

# **6.1.1 Algorithm Detail**

As event header and trailer packets for the defined trigger stream and units are received, the start time and units number are extracted from them. The unit number and start time, along with the current time, are placed in an event table.

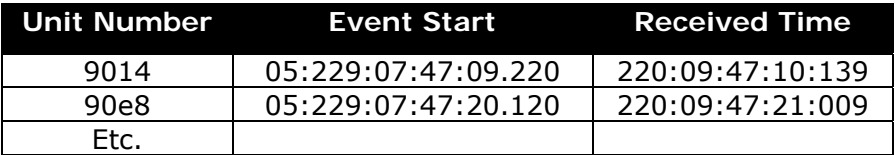

This table is then scanned and if the specified number of triggers occurs within the specified trigger window, a batch request is generated. The batch is requested to run at the current time plus the batch latency time. This request is put in a batch table.

The batch table is then scanned to see if it is time to run any batch requests.

Batches are rune with the parameters defined at the beginning of this document. The batch request is deleted after it is run.

The entries in the event table are deleted one hour after they are received or, when (current time – received time) is greater than one hour. In addition, in order to avoid multiple batch requests for seismic activity occurring around the same time, event entries in the table are deleted if their start is within the following window: (Batch starttime –  $(0.1xLatency)$ ) to (Batch starttime  $+$   $(0.4xRecLength)$ ). For example, assume the trigger window is 20 seconds and the record length is 100. A batch request will be generated for the entries in the above table. After the batch request has been made, any entry in the table with a start time less than 05:229:07:47:49.220 will be deleted from the table.

# **6.1.2 Parameters defined in config\_file:**

**\*ServerHost:** The IP address of the computer running RTPD. This may also specify localhost.

 **ServerHost 192.168.100.198** 

**ServerPort:** The IP port number to use when connecting to RTPD; normally the registered RTP port, 2543

 **ServerPort 2543** 

**[RTPTRIG]:** Must be defined for **RTPTRIG** to read the following parameters

 **[RTPTRIG]** 

**DAS:** Defines units to consider for a trigger. ALL may be specified if all units in archive should be used.

 **DAS 9149 or**  DAS ALL.

**TriggerStream:** Defines stream to consider for trigger condition.

 **TriggerStream 2** 

**UnitsRequired:** Minimum number of units needed to cause a trigger

 **UnitsRequired 3**

**DataStream:** Data stream to retrieve data from. This is passed to the script file.

 **DataStream 1** 

**TriggerWindow:** Defines the period of time in which the events must all occur. This is specified in seconds.

 **TriggerWindow 30.5** 

**Latency:** This is the number of seconds to wait after a trigger is detected, before calling the script file.

 **Latency 15 RecLength: The number of seconds worth of data to retrieve. RecLength 60.5** 

**PreTrigLength:** This number is subtracted from the first trigger time and used as the starttime of the data to retrieve

 **PreTrigLength 30** 

**BatchFile:** The script file to call after latency period

 **BatchFile rtptrig.cmd** 

**Logfile:** This is the file that rtptrig information goes into. If none is defined, no informational output occurs.

 **LogFile rtptrig.log** 

**CleanPrcntTime:** This is the way a user can modify the window of time from which to delete events used when considering if a trigger condition has been met. It defines the percent of the record length used to define the window (see formula below). The default is 4.

 **CleanPrcntTime .6** 

# **6.1.3 VERIFYCONT and SETDASHOST**

Two utilities, **VERIFYCONT** and **SETDASHOST** are used to assist in implementing failsafe systems.

The **VERIFYCONT** utility runs as an **RTPD** client. It verifies that DT, ET or EH packets are being sent to a given **RTPD** host. If none are sent within a specified timeout period, it calls a batch file and aborts.

**Usage: verifycont hostIP:port timeout batchfile** 

The **SETDASHOST** utility is used to change the host IP for a specified DAS.

**Usage: setdashost DASID DASIP connection HOSTIP** 

The connection is E for Ethernet and S for serial ppp.

Typical usage of these two utilities would be to set up the **VERIFYCONT** to connect to an **RTPD**. If no data is received, then a batchfile will be called. That batch file can then perform any other tests required to determine the state of the network, such as ping, etc. It can then call **SETDASHOST** to change the HOST IP address any DAS that is sending data to that **RTPD**.

# **6.2.1 Description:**

**RTPPIPE** is a client program to **RTPD** that receives incoming recording packets and writes them to a named pipe.

Parameters for **RTPPIPE** are specified on the command line.

Usage: **RTPPIPE** [parameters]

# **6.2.2 Parameters:**

**Host=[IP]**: The IP address of the computer running **RTPD**. This may also specify localhost (default)

**host=192.168.0.14** 

**Port=[port]**: The IP port number to use when connecting to **RTPD**; normally the registered RTP port, 2543 (default)

**port=6010** 

**Log=[filespec]:** The name of a log file in which to record program information. The default is rtppipe.log in the current directory.

**log=c:\reftek\log\rtppipe.log** 

**Facility=[0-7]:** (UNIX) The local log facility to use when log=syslogd.

**Facility=2** 

**Pipe=[name]:** The named pipe for data output. The default is dev/ref2segy.fifo

**pipe=c:\reftek\pipe.fifo** 

**Refraction Technology, Inc. 33** 

# **6.2.3 Syntax screen:**

**RTPPIPE version 0.1 Copyright (C) 2006 Refraction Technology, Inc. All Rights Reserved. usage: ./rtppipe [options] Options: -h => help (this screen) host=[name] => name/IP of rtpd server (localhost) port=[value] => port number to connect at (2543)**  => logfile name or `syslogd' (rtppipe.log)  **facility=[0-7] => local log facility; 0 to 7, inclusive -v => verbose logging (FALSE) retry=[state] => rtpd connection retry control (nonfatal)**  never no retry **transient** retry on transient errors<br> **nonfatal** retry on non-fatal errors **nonfatal** retry on non-fatal errors<br>
pipe=[name] => named pipe (FIFO)  **pipe=[name] => named pipe (FIFO) (/dev/ref2segy.fifo)** 

# **6.2.4 Debug of RTPPIPE:**

The **PIPECHK** program was written to open the pipe which **RTPPIPE** outputs to and read packets. It outputs the same data as **CHECKDATA**.

**Doc-RTPD Rev 2.1.7.0 03/13/09 6.3 RTPAUX** 

### **6.3.1 Description:**

**RTPAUX** is a client program to **RTPD** that periodically requests auxiliary data status from a list of DAS units and records the results.

Parameters for **RTPAUX** are stored in a configuration file that must be specified when **RTPAUX** is invoked. The configuration file includes several 'global' parameters plus a list of DAS units to request auxiliary data. The file MUST include a line that reads [**RTPAUX**] prior to the parameters. This allows the **RTPAUX** configuration information to be part of the RTPD configuration file instead of in a separate file.

Some parameters for **RTPAUX** may be included on the command line. If placed before the configuration file, they will be overwritten by settings in the configuration file. If placed after the configuration file, they will override the settings in the configuration file.

**Usage: rtpaux rtpd.ini [interval=seconds]** 

### **6.3.2 Parameters:**

**ServerHost:** The IP address of the computer running **RTPD**. This may also specify localhost.

**ServerHost localhost** 

**ServerPort:** The IP port number to use when connecting to **RTPD**; normally the registered RTP port, 2543.

**ServerPort 2543** 

**Logfile:** The name of a log file in which to record program information.

**LogFile c:\reftek\log\rtpaux.log** 

**DataPath:** The path where data will be recorded.

**DataPath c:\reftek\auxdata** 

**Interval:** The time interval in seconds between auxiliary data requests. The minimum interval is 10 seconds. The maximum interval is 3600 seconds (1 hour).

**Interval 60** 

**DAS:** The Unit ID of a DAS to be queried. There may be more than one of these in the file.

**DAS F024 DAS F025 DAS 9498** 

### **6.3.3 Example configuration file:**

**[RTPAUX]** 

**; RTPD connection information ServerHost localhost ServerPort 2543** 

**; Log file for program info, error messages, etc. LogFile c:\reftek\log\rtpaux.log** 

**; Path for data files. ; This should NOT be the RTPD data archive. DataPath c:\reftek\auxdata** 

**; Interval in seconds between requests: 10 <= interval <= 3600 Interval 60** 

**; List of units DAS F024**   $F025$ **DAS 9490 DAS 9776** 

### **6.3.4 Data:**

The Auxiliary Data is recorded in a file per DAS per day in a separate subdirectory for each day. Each subdirectory is of the form: yyyyddd. Each data file has a name of the form: yyyyddd\_iiii.aux.

The path for the data should NOT be the same as the path used by RTPD for the standard data archive. Placing the auxiliary data in the archive may prevent **RTPD** from properly purging data.

#### **Example:**

**C:\reftek\auxdata \2004332\_9490.aux \2004332\_9776.aux \2004332\_F024.aux \2004332\_F025.aux** 

The contents of the auxiliary data files are ASCII text. Each line contains a time tag followed by one sample per auxiliary data channel and a line delimiter. The data is in volts with a range of  $+/$ - 9.9 volts. All channels are included regardless of whether anything is connected to the channel.

#### **Example:**

**2004:332:12:14:07 +1.2 +1.3 -2.8 –5.2 +3.4 –9.6** 

# **6.4 RTPFTP**

**RTPFTP** is a client program to **RTPD** that monitors the incoming recording packets and spawns a user-specified script when it receives an ET packet for a user-specified data stream of a DAS in its userspecified watch list. **RTPFTP** passes several parameters to the script, which can be used to perform a variety of operations. The typical script used with **RTPFTP** extracts data from the **RTPD**-generated data archive and makes it available for data conversion and processing.

# **6.4.1 Usage**

**rtpftp <rtpftp.conf>** 

All parameters for **RTPFTP** are stored in a configuration file that must be specified when **RTPFTP** is invoked. The configuration file includes several 'global' parameters plus information for each DAS to be watched.

# **6.4.2 Global parameters**

**ServerHost:** The IP address of the computer running **RTPD**. This may also specify a localhost.

**ServerHost localhost** 

**ServerPort:** The IP port number to use when connecting to **RTPD**; normally the registered RTP port, 2543.

**ServerPort 2543** 

**ConversionCommand:** The script that will be run when an ET packet is detected.

**ConversionCommand rtpftp.cmd** 

**Logfile:** The name of a log file in which to record 'trigger' information.

**LogFile c:\reftek\log\rtpftp.log** 

**Note: The log file is broken up into days and will contain the YYYYDDD as part of its filename.** 

# **6.4.3 DAS parameters**

These are specified for each DAS to be watched:

**TriggerStream:** The DAS data stream for detecting ET packets.

**TriggerStream 2** 

**DataStream:** The DAS data stream that contains actual data and the channels that are of interest.

**DataStream 1:123** 

**PreEventLength:** The amount of time (seconds) prior to the trigger time in the ET packet for the first data sample of interest.

**PreEventLength 5.0** 

**PostEventLength:** The amount of time (seconds) following the detrigger time in the ET packet for the last data sample of interest.

**PostEventLength 10.0** 

**MinimumLength:** The minimum amount of data (seconds) of interest, beginning with the pre-event data.

**MinimumLength 20.0** 

**MaximumLength:** The maximum amount of data (seconds) of interest, beginning with the pre-event data.

**MaximumLength 600.0** 

# **6.5 RTPSMS**

**RTPSMS** is a client to **RTPD**. **RTPSMS** reads data packets from **RTPD** and determines if a user-specified MMI (Modified Mercalli Intensity) level is exceeded. It then calculates various ground motion values and stores them in a text file for transmission as an email/SMS message.

The **EMAIL** program is a separate console program which sends the contents of a file to specified email/SMS addresses.

# **6.5.1 RTPSMS Usage**

**rtpsms.exe <rtpsms.ini> [<rawtestfile>]** 

**RTPSMS.INI** is the configuration file. <rawtestfile> is an optional raw data file and is used for testing purposes only. If given as an option the **RTPSMS** will read the packets from this file instead of **RTPD**.

# **6.5.2 RTPSMS process**

**RTPSMS** monitors REF TEK EH-DT-ET packets coming from **RTPD**. When the EH packet is detected RTPSMS starts filling the channel data arrays (maximum length set by the record length in the ini file). When the ET packet is detected **RTPSMS** processes the data through the following steps:

- 1. Remove the DC offset from each channel using the first 15 seconds of data for each channel.
- 2. Scale each channel using the TrueBitWeight and Volts per unit values. This converts each array to Acceleration ( $Z_A$ ,  $NA$ ,  $EA$ ).
- 3. Find and store the Peak Acceleration of each channel.
- 4. Copy each array to a new array and zero-fill from the beginning of each new array up to the first zero-crossing  $(Z_0, N_0, E_0)$ .
- 5. Calculate the Ground Acceleration (GA) array using:

 $GA =$  SQRT $(Z^*Z + N^*N + E^*E)$ 

for each corresponding sample of the zero-padded channel acceleration arrays  $(Z_0, N_0, E_0)$ .

- 6. Find and store the Peak Ground Acceleration (PGA) and its time.
- 7. Integrate the zero-padded horizontal arrays  $(N_0, E_0)$  into new displacement arrays (NF, EF) by applying a  $2^{nd}$  order High-pass Butterworth filter (cutoff  $= 1.2$  Hz).

#### **Doc-RTPD Rev 2.1.7.0 03/13/09**

8. Calculate the Wood-Anderson horizontal shift (WA) array using:

 $WA = SQRT(N*N+E*E)$ 

for each corresponding sample of the filtered horizontal arrays ( $N_F$ ,  $E_F$ ).

- 9. Find and store the peak Wood-Anderson Horizontal shift (WAH) value and its time.
- 10. Integrate the zero-padded arrays ( $Z_0$ , N<sub>0</sub>, E<sub>0</sub>) into new velocity arrays ( $Z_v$ , Nv, Ev) by applying a 1st order High-pass Butterworth filter (cutoff =  $0.1$ ) Hz).
- 11.Calculate the Ground Velocity (GV) array using:

 $GV = SQRT(Z^*Z + N^*N + E^*E)$ 

for each corresponding sample of the velocity arrays  $(Z_v, N_v, E_v)$ .

- 12. Find and store the Peak Ground Velocity (PGV) value and its time.
- 13. Detects Modified Mercalli Intensity using the product of (PGV\*PGA) based on the reference table from the USGS. The original reference table is located at

(http://earthquake.usgs.gov/eqcenter/shakemap/background.php).

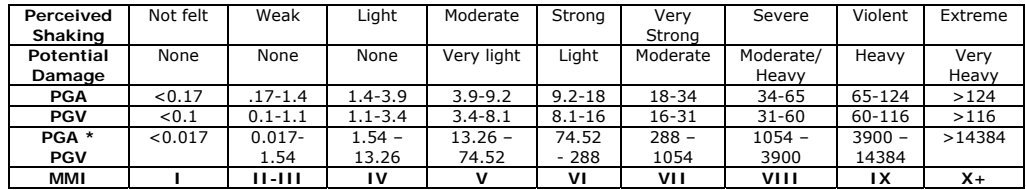

- 14. Compute the Pseudo Spectral Acceleration  $(5%)$  on ten periods  $(sec) =$ 0.1, 0.15, 0.2, 0.3, 0.4, 0.5, 0.75, 1, 2, 3.
- 15. Filter the raw Acceleration arrays  $(Z_A, N_A, E_A)$  using a 6-order Butterworth BandPass (2Hz-6Hz) filter.
- 16. Calculate the arrival time of each filtered Acceleration array ( $Z_{AF}$ , N<sub>AF</sub>, E<sub>AF</sub>) by applying an STA/LTA algorithm using 0.5 seconds for the STA and 30 seconds for the LTA. The channel arrival is defined as the first sample whose STA/LTA ratio reaches 1.5.
- 17.Store the earliest channel arrival as the event arrival time.

### **6.5.3 SMS Example Message**

**0001 DPC2 22/7/2008 13:37:21 2267 12.1 5.9 11.2 gal MMI 6.1 ARD95(sec) 48 ACC(gal) 14.979 22/7/2008 13:37:22 WAH(mm) 8.033 22/7/2008 13:37:21 VEL(cm/s) 57.709 22/7/2008 13:37:21 PSA(gal) 1.1 0.4 0.3 0.2 0.1 0.1 0.1 0.1 0.1 0.1** 

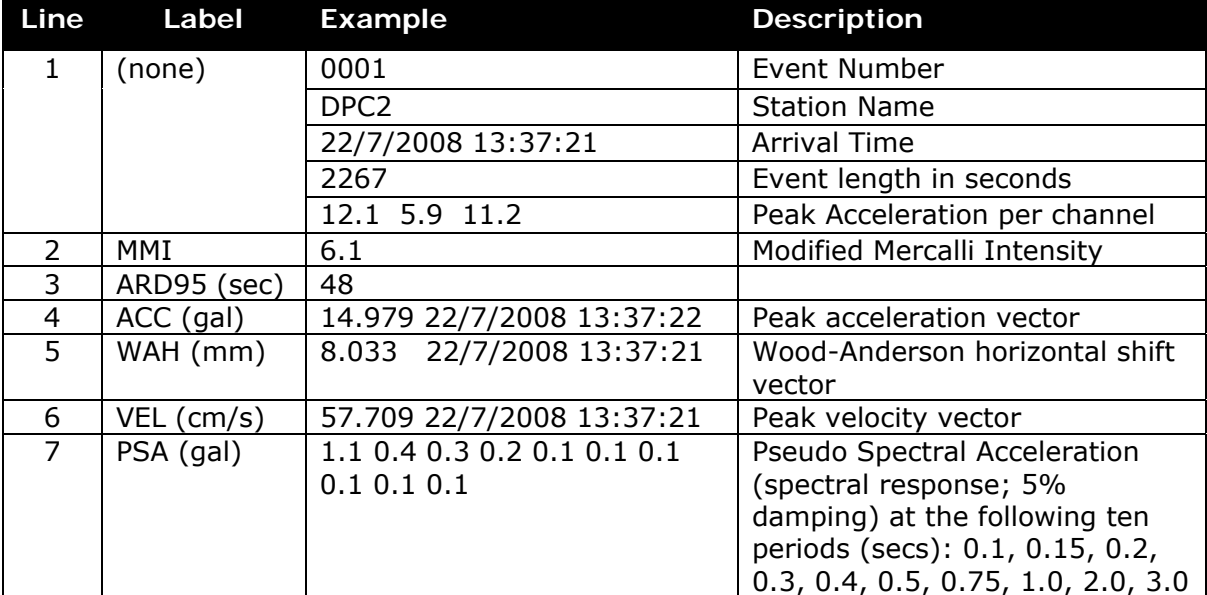

### **6.5.4 EMAIL program option**

A script can be used to monitor the SmsPath directory specified in the **RTPSMS.INI** file and invoke the **EMAIL** program to send the file contents as an email/SMS message.

Usage: ./email <ini file> <key> <sms file>; **Example: ./email rtpsms.ini 1 2008016054134.SMS If key=1; Email will take the section [email1] from the ini file; If key=2; Email will take the section [email2] from the ini file; If key=3; Email will take the section [email3] from the ini file; …** 

```
Doc-RTPD Rev 2.1.7.0 03/13/09
```
# **6.5.5 RTPMS INI**

#program setting for rtpsms [rtpsms] rtpdhost=91.189.238.115 #rtpd IP rtpdport=2543 #rtpd port rtpdtimeout=60 #Socket Timeout (seconds) reconnectinterval=180 #Reconection Interval (seconds) numberofsensors=1 #Number of 3-component sensors sensor1ZNE=9F53:02:01:02:03 #DAS:STREAM:VertCH:NorthCH:EastCH sensor1VPU=2.453:2.370:2.382 #VPU:VertCH:NorthCH:EastCH sensor1Serial=131A #Sensor Serial Number sensor1Station=ABCD #Station Name samplerate=200 #sample rate for filter design recordlength=120 #recordlength for memory #Intensity threshould MessageDetails=0 # 0-one message 1-extra messages AccPeakUnits=1 # 0-gal,1-mG,2-%g #To: smtp mail header: <&>=<SP> SmsPath=/home/dima/rtp/src/bin/rtpsms8 #message folder #program setting for email [email1] smtphost=172.16.0.2 #smtp server smtpport=25 #smtp port smtptimeout=180 #smtp timeout smtpretry=5  $\#$ email retry number mailto=ddv@emsd.ru;d.droznin@reftek.com #reciever mailfrom=d.droznin@reftek.com #sender [email2] smtphost=relay2.gin.ru #smtp server smtpport=25  $#s$ mtp port Smtptimeout=180 #smtp timeout smtpretry=1  $\#$ email retry number mailto=ddv@emsd.iks.ru #reciever mailfrom=d.droznin@reftek.com #sender [email3] smtphost=mail.emsd.ru #smtp server smtpport=25 #smtp port Smtptimeout=180 #smtp timeout smtpretry=1  $\#$ email retry number mailto=ddv@emsd.iks.ru #reciever mailfrom=d.droznin@reftek.com #sender

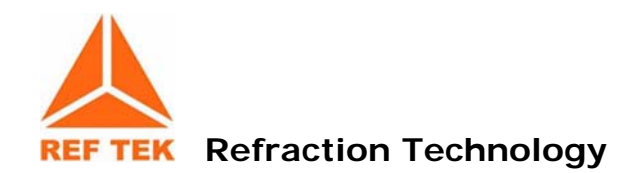

# **7 Alternate Input Programs**

# **7.1 RTP2RTPD (Version 2.1.0.0 Feb. 07)**

# **7.1.1 Description:**

**RTP2RTPD** is a program whose primary function is to forward recording packets from the primary local **RTPD** to a secondary **RTPD**. Although the **RTPD** program can connect to a remote RTPD and have packets forwarded to it, when the link goes down packets are immediately dropped. **RTP2RTPD** solves this problem by mimicking a DAS connection to the secondary **RTPD**. This **RTP2RTPD** connection to a secondary **RTPD** uses the RTP protocol which waits for acknowledgements to ensure data is received.

The user defines the primary **RTPD** to get the packets from. These packets are received by **RTP2RTPD** and queued in a buffer. The maximum size of this buffer is defined in the configuration file. If the link to the secondary **RTPD** goes down, and the buffer reaches its maximum size, packets will be dropped. If the buffer is very large, the user should ensure that the system has enough swap space or virtual memory to handle this buffer. This is done on Windows by right clicking Computer Management (Local) and changing the advanced performance, virtual memory properties. In Linux,additional swap space may need to be added. You can cat */proc/meminfo* to get an idea of the systems abilities. **RTP2RTPD** allows the user to configure the DAS and streams to be buffered and forwarded. **RTP2RTPD** will also pass any command or command responses thru.

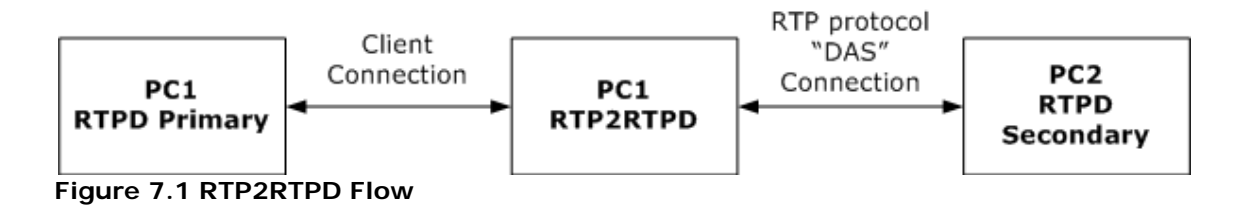

# **7.1.2 Parameters:**

A '#' sign can be used to comment a line out.

The configuration file has the following parameters:

**PrimeHost localhost PrimePort 2543** 

**RTP2RTPD** connects as a client to this **RTPD**. Data from this **RTPD** is not verified, so this link must be very reliable. It is intended that this always be the local host. Packets from this primary host are buffered in an output queue. The packets will be recording packets or command responses.

**SecondHost 172.16.1.7 SecondPort 2543** 

This is the host to send the buffered packets to.

**LogFile rtp2rtpd.log** 

This is the file errors and status information are logged to. The day will be appended to the name of this file so that daily logs are generated.

**LogLevel 3** 

#### **This is the level of logging that should occur.**

- 1. Errors only
- 2. State changes for DASs, Memory and user initiated occurrences
- 3. Server Discovery Retries and EH/ET packets
- 4. Everything and should be used briefly for debugging only

**DAS 9AC7:1:2 9AC8:1 DAS 9AE8:1 DAS 9C8C:1:2 DAS 9D07:1 DAS 9C8C # DAS ALL** 

This is the list of DASs and streams whose packets should be sent. DAS ALL can be used to specify all DAS and streams. DAS units can be on one line or multiple lines. If on the same line, a space should precede the DAS number. Colons are used to separate the stream numbers. If no streams are defined, then all streams will be sent for that DAS.

**MaxPacketBuff 320000** 

This is the maximum number of packets to buffer before dropping them. This value should be set according to the integrity of the link to the secondary **RTPD** host and the amount of memory and virtual memory available. If this value is large then virtual memory may need to be increased on the system. This is done on Windows by right clicking Computer Management (Local), and changing the advanced performance, virtual memory properties. In Linux, additional swap space may need to be added. Cat */proc/meminfo* to see swap space available on Linux.

**PauseOnCommErr 65** 

If messages are being received by **RTPD** but not getting back, the router may need to timeout and reset its tables. Pick a period of time which allows the router to timeout if transmission problems occur.

#### **PacketFileDirectory /reftek/fetched**

This is the directory that should be checked for .rt files. This is the type of file generated by **ARCFETCH**. If the *.rt* files exist, they will be read in and packets forwarded to the secondary host. The files are deleted after they are read.

**BindPort1 4002 BindPort2 4003** 

When the program makes a connection to **RTPD**, the port is passively bound by the OS to an available port. This is usually desirable for client connections. However, if the connection is made thru a firewall, the firewall often will only keep the wall open for incoming traffic to a port for a short period of time after that port has sent data. The firewall prevents commands from being sent thru **RTP2RTPD** to a DAS if no outbound traffic is present. To overcome this, the firewall requires an entry be placed in its NAPT table to allow inbound traffic to a particular port. To do this, a fixed address must be known. If the BindPort2 is set, then **RTP2RTPD** will actively bind the secondary port to a fixed address every time. This port id can then be used for the firewall NAPT entry. BindPort1 is used to solve similar problems to the Primary **RTPD** connection. (Added Oct 2008)

# **7.1.3 Command Syntax:**

**rtp2rtpd config\_file\_name** 

**Note: There is a way to force the program to reread the configuration file so that the buffer size, logging level or DAS filters can be changed on the fly.** 

- On Windows, a control break can be used.
- On Solaris or Linux, the SIGQUIT or a signal 50 can be sent to the application by issuing the following command: "kill –QUIT pid" or "kill –S 50 pid".

# **7.1.4 RTP2RTPD ini**

```
rtp2rtpd - Notepad
  File Edit Format View Help
# This is the host to connect to and read packets from<br># so the forwarding buffer can be filled<br>PrimeHost localhost<br>PrimePort 2543
 PrimePort 2543<br># This is the host to send the archived data packets to<br># EcondHost 172.16.1.7<br>#SecondHost 172.16.0.85<br>#SecondHost 172.16.0.9
#SecondHost 172.16.0.9<br>
secondPort 2543<br>
# This is the file errors are logged to<br>
# This is the file errors are logged to<br>
# This is the list of DASes & streams whose packets should be sent.<br>
# If no streams are specified 
#DAS ALL<br>#Maximum number of packets to buffer before dropping them<br># This value should be set according to the integrity of<br># the link to the secondary RTPD host.<br># the link to the secondary RTPD host.<br># note: if large th
  DAS ALL
  # If messages are being recieved bt RTPD by not getting back, the router may<br># need to timeout and reset its tables. So pick a period of time which allows<br># the router to timeout if Transmission problems are occuring.
 PauseOnCommErr 15
 # If data will occasionaly be imported from a reftek archive file,<br># List the directory that files will be put in. These files are deleted<br># once the records have been read. Files with the extension .rt will be read.
  #PacketFileDirectory /home/roberta/reftek
  #PacketFileDirectory /home/roberta/reftek<br># If commands need to be forwarded to rtp2rtpd thru a firewall and a<br># translation needs to be setup for a fixed port, a port number can be defined<br># to which the program can bind.
  # NOTES:
  # The config file can be reparsed by issuing a signal 50 or SIGQUIT on Linux systems<br># and a ctrl-break on windows applications. However, IP addresses will not
   4
      be reparsed.
```
**Figure 7.2 RTP2RTPD ini** 

# **7.2 SL2RTPD (Version 2.1.1.0 Feb. 22, 2008)**

# **7.2.1 Description:**

**SL2RTPD** is a program whose primary function is to forward miniseed packets from a Seedlink Siescomp feed to an **RTPD** archiver. **SL2RTPD** functions similar to **RTP2RTPD**. The difference is that **SL2RTPD** gets data from the Seedlink feed and converts it into REF TEK packets before forwarding it to **RTPD**. Where **RTP2RTPD** gets packets from one **RTPD** and sends it to another. The connection to **RTPD** uses the **RTP** protocol normally used between a DAS and **RTPD**. Therefore, it will appear to the **RTPD** archiver that multiple REFTEK DAS stations are sending data to it, but they will all have the same IP address.

The user defines the Seedlink Siescomp feed to get the packets from. It also defines the network/station/channels to get. These packets are received by **SL2RTPD** and queued in a buffer. The maximum size of this buffer is defined in the configuration file. If the link to the secondary **RTPD** goes down, and the buffer reaches its maximum size, packets will be dropped. If the buffer is very large, the user should ensure that the system has enough swap space or virtual memory to handle this buffer. This is done in Windows by right clicking Computer Management (Local) and changing the advanced performance, virtual memory properties. In Linux, additional swap space may need to be added. You can cat */proc/meminfo* to get an idea of the systems abilities.

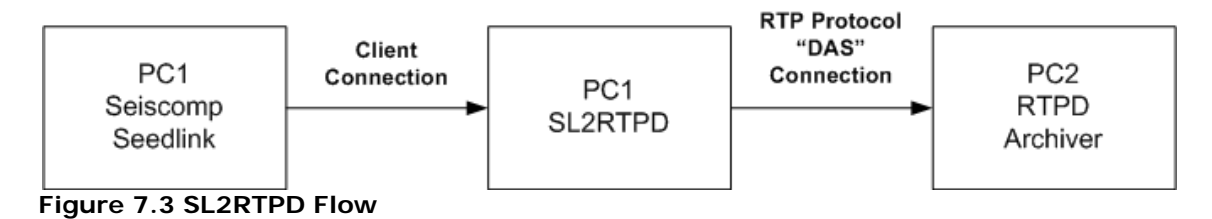

# **7.2.2 INI File Parameters:**

A '#' sign can be used to comment a line out.

The configuration file has the following parameters

**SLHost seedlinklhost IP SLPort 18000** 

**SL2RTPD** connects to this Siescomp server using the seedlink library. Packets from this seedlink host are converted to REF TEK packets and buffered in an output queue.

**RTPDHost 172.16.1.7 RTPDPort 2543** 

This is the IP and port of the PC to send the buffered REF TEK packets to.

**LogFile sl2rtpd.log** 

This is the file errors and status information are logged to. The day will be appended to the name of this file so that daily logs are generated.

**LogLevel 3** 

This is the level of logging that should occur.

- 1. Errors only
- 2. Warnings, rtpd DAS connections made and New Reftek events created
- 3. More detailed information on handling of packets
- 4. Everything and should be used briefly for debugging only

**DAS130 ID=8FF1 streamID=1 name=VTS network=MN channel=BH?** 

This is the the REF TEK unit and stream to use for the seedlink miniseed station, network and channels requested.

#### **MaxPacketBuff 320000**

This is the maximum number of packets to buffer before dropping them. This value should be set according to the integrity of the link to the secondary **RTPD** host and the amount of memory and virtual memory available. If this value is large then virtual memory may need to be increased on the system. This is done in Windows by right clicking Computer Management (Local), and changing the advanced performance, virtual memory properties. In Linux, additional swap space may need to be added. Cat **/proc/meminfo** to see swap space available on Linux.

**PauseOnCommErr 15** 

If messages are being received by **RTPD** but not getting back, the router may need to timeout and reset its tables. Pick a period of time which allows the router to timeout if transmission problems occur.

# **7.2.3 Command Syntax:**

**sl2rtpd config\_file\_name** 

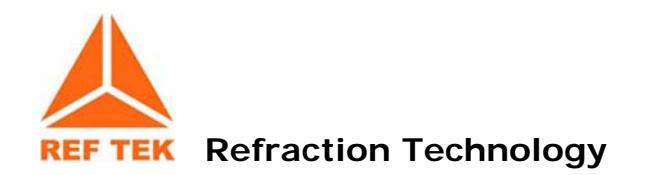

# **8 Command Clients**

# **8.1 RTPID**

The **RTPID** module monitors incoming data and issues a REF TEK 130 id request through **RTPD** if no data is received from a unit for a period of time. The **RTPID** data client monitors the communications received by **RTPD** from all connected 130 DAS units. The **RTPID** module tracks only DAS units that send information to **RTPD** after **RTPID** starts. As additional units send information to **RTPD**, **RTPID** adds them to the list of units it monitors. If one of these units does not send information for a specified time-out period, **RTPID** issues a 130 ID command to the specific unit. If **RTPID** issues 5 ID requests to a specific unit without receiving something from the unit, it removes the unit from its list of units.

The **RTPID** module logs all of its actions to its logfile, **RTPDID.LOG**. The file is located in the current directory from which **RTPID** was invoked. The **RTPID** module also echoes all log entries to the console.

**Note: As of version 2.1.2.0 the log file is split into daily files with names (i.e. rtpid\_YYYYDDD.log)** 

# **8.2 RTPMonitor**

**RTPMONITOR** is an optional standalone program that is also available from REF TEK for an additional cost. Contact REF TEK Sales for more information about this product.

**RTPMONITOR** (REF TEK Network Monitor) provides an up-to-date status report of a network of 130 DAS units to the user. **RTPMONITOR** is a console program that connects to **RTPD** and requests status from all connected 130's. **RTPMONITOR** also listens for incoming Client connections on a user settable port and acts as an html server on this port. **RTPMONITOR** serves up html pages that can be displayed in any standard web browser. **RTPMONITOR** provides both a map and list overview as well as details for each particular 130 DAS. Most of the **RTPMONITOR** Status Views provide easy to read, Green, Yellow, and Red indicators for quick station status checks. The Green, Yellow, and Red thresholds are all user editable allowing each user to customize the warning levels to meet their needs. **RTPMONITOR** also maintains a ring buffer on disk for the status of each 130. The ring buffer holds at least 3 days worth of status for each DAS. **RTPMONITOR** can display this 3 days worth of status as a histogram plot.

# **8.2.1 RTPMONITOR Map View screen**

The **RTPMONITOR** map screen displays a map of unit locations on a map and their current status (Red, Green, and Yellow).

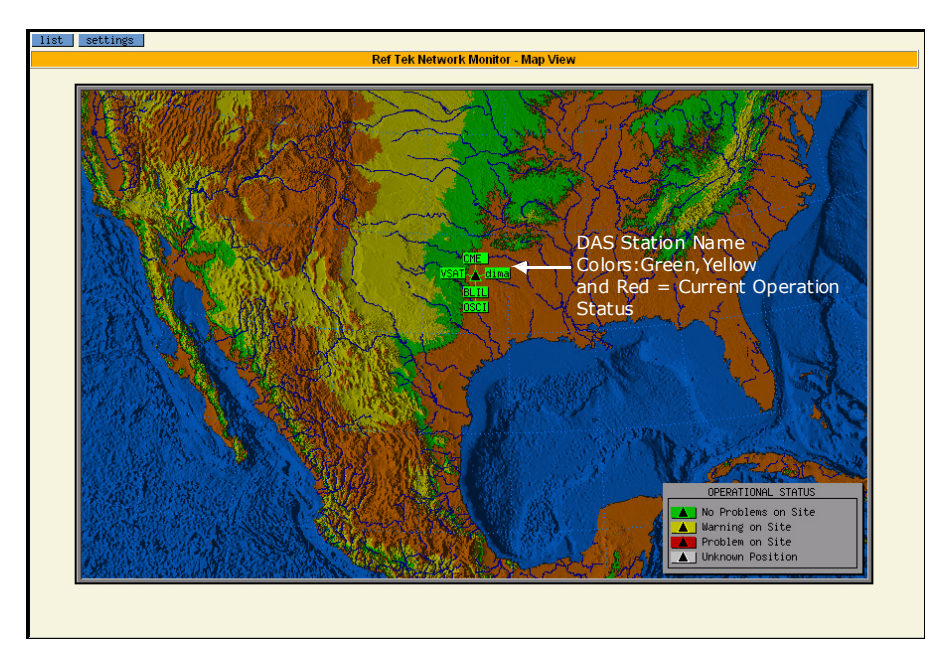

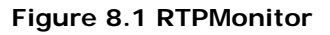

# **8.2.2 RTPMONITOR List View screen**

The **RTPMONITOR** List View screen shows the status summary of each DAS. By selecting the bold letters in each status column it is possible to select and view a histogram for each particular status. The histogram includes the previous 72 hours worth of status for a particular DAS.

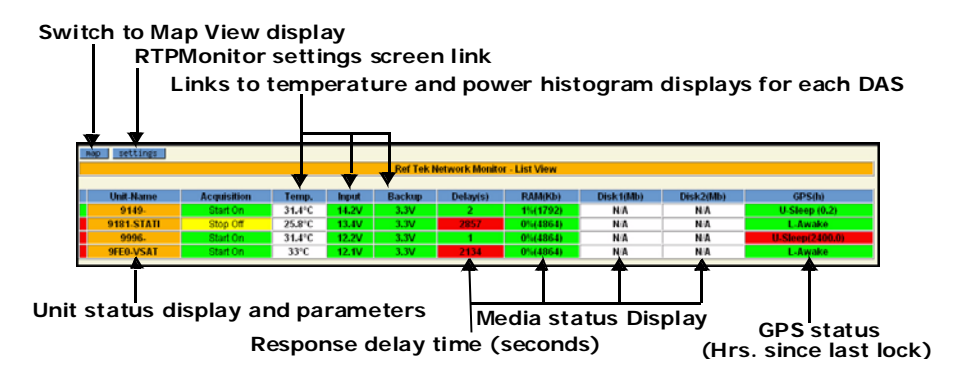

**Figure 8.2 List View Page**

# **8.2.3 Unit Status screen**

The **Unit Status** screen shows an updated status report of settings for individual DAS units. Selecting the bold **Stream** field will display data stream trigger information.

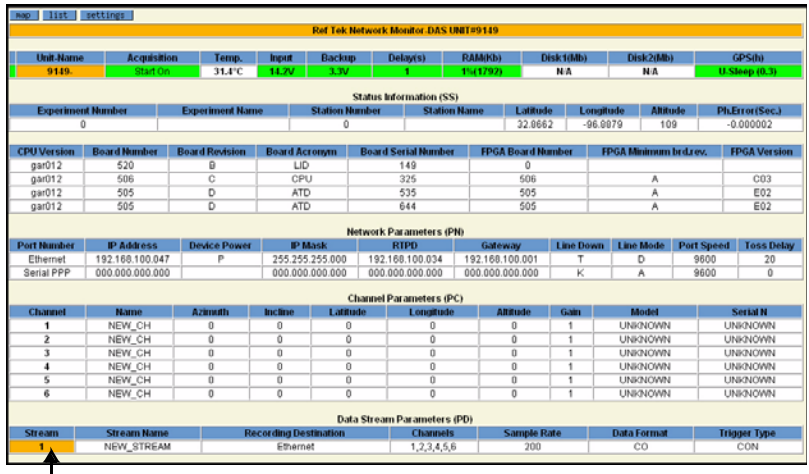

**Stream**

**Figure 8.3 Status** 

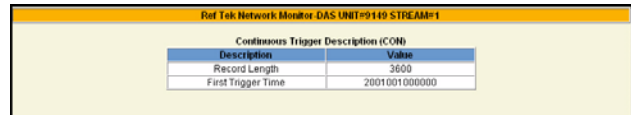

**Figure 8.4 Stream Info** 

# **8.2.4 Temperature, Input and backup power displays**

This DAS unit status screen displays views showing Backup power level (Volts), Temperature (C°) and Input power (Volts) to the DAS over a time period (in hours).

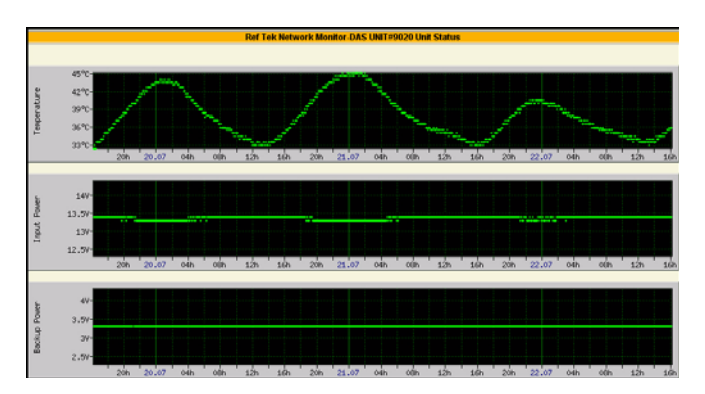

**Figure 8.5 Temperature and Power** 

# **8.2.5 Media status displays and Response Intervals**

The media status displays shows the response interval (in seconds), amount of RAM used (as a % of total), and amount of disk space used over a 72 hour time period.

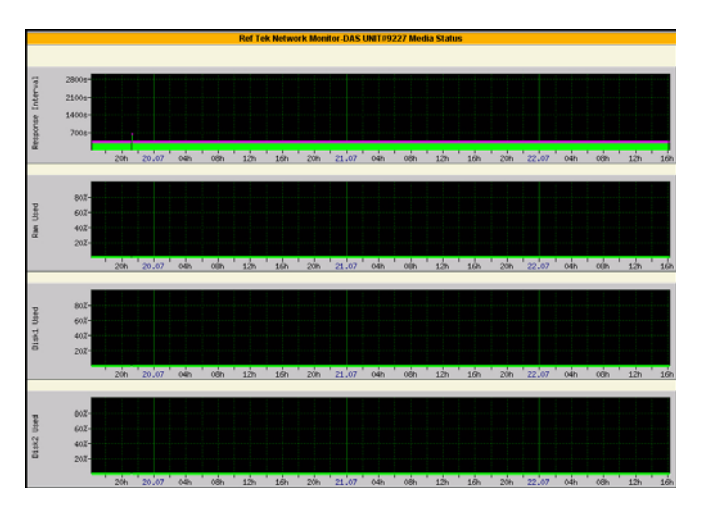

**Figure 8.6 Media Status** 

# **8.2.6 GPS Status displays**

The GPS status displays GPS parameters over a time period. The first figure (Figure 8.7) shows the Altitude, Longitude and Latitude of the GPS Unit for the individual DAS over a number of hours.

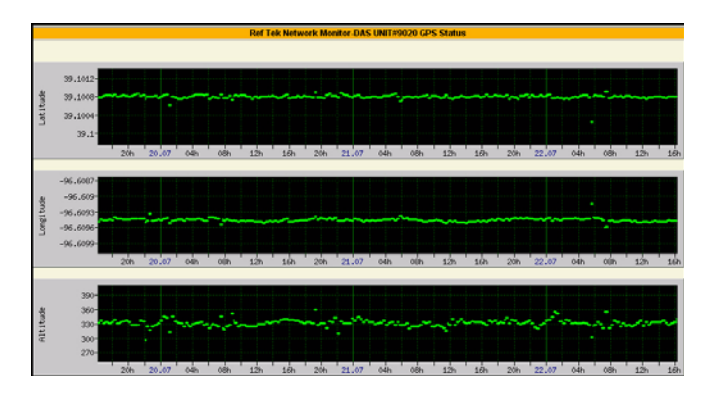

**Figure 8.7 GPS Status** 

The second figure (Figure 8.8) shows Last Lock, number of tracked satellites and phase errors for the same GPS unit of the DAS during the same period of time.

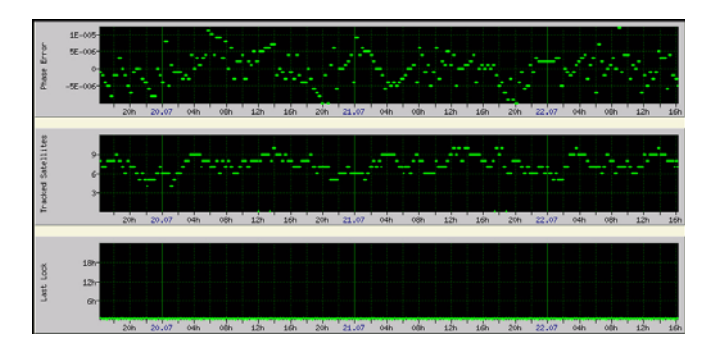

**Figure 8.8 GPS Status** 

# **8.2.7 Settings Screen of RTPMONITOR**

The **Settings Screen** allows the user to set the Green, Yellow, and Red limits to use. Also provided are map image parameters settings to adjust the **RTPMONITOR** Map View display.

### **Setting the Alarms from the Map View, List View, or Unit displays**

1. Click on the **Settings** button in the upper-left hand corner of the web browser window.

The top section of the settings screen is known as the Alarm settings section. These settings control at which point **RTPMONITOR** will switch each DAS units status indicator between Green, Yellow, and Red.

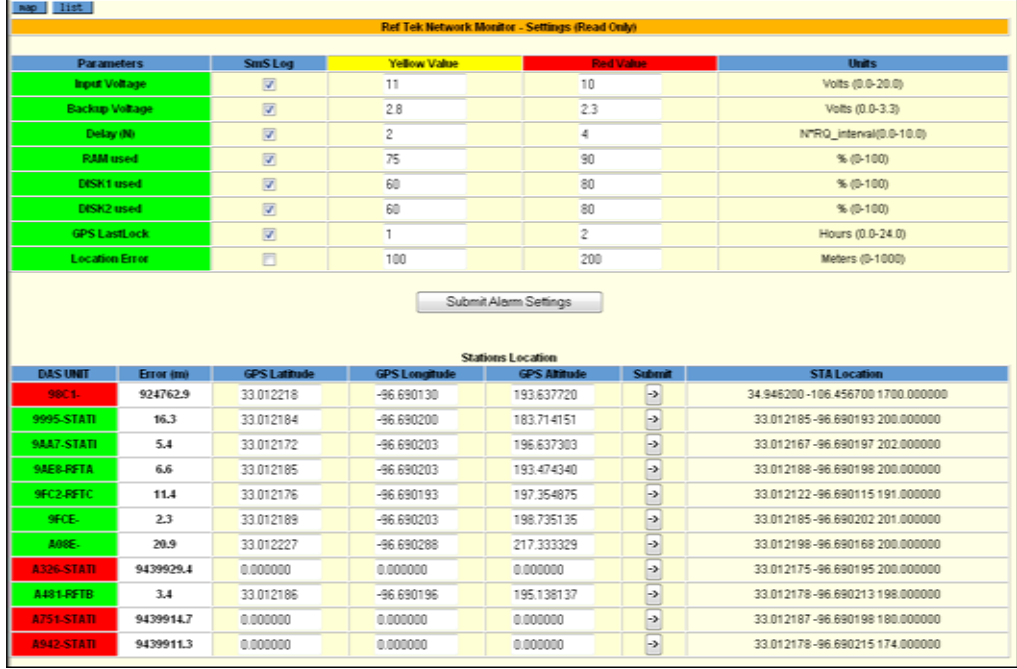

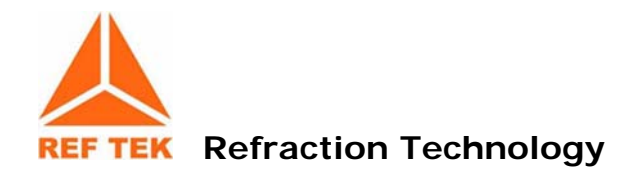

# **9 Configuration Reference**

# **9.1 Configuration options - RTPD.INI file**

Listed below is the full text example of a windows *RTPD.INI* file. This information is provided and should be reviewed to verify that all settings are correct. The actual file must match the setup configuration and can be edited as required. This file must be in the *C:\reftek* directory. Please do the necessary changes for the file to look the same as this one.

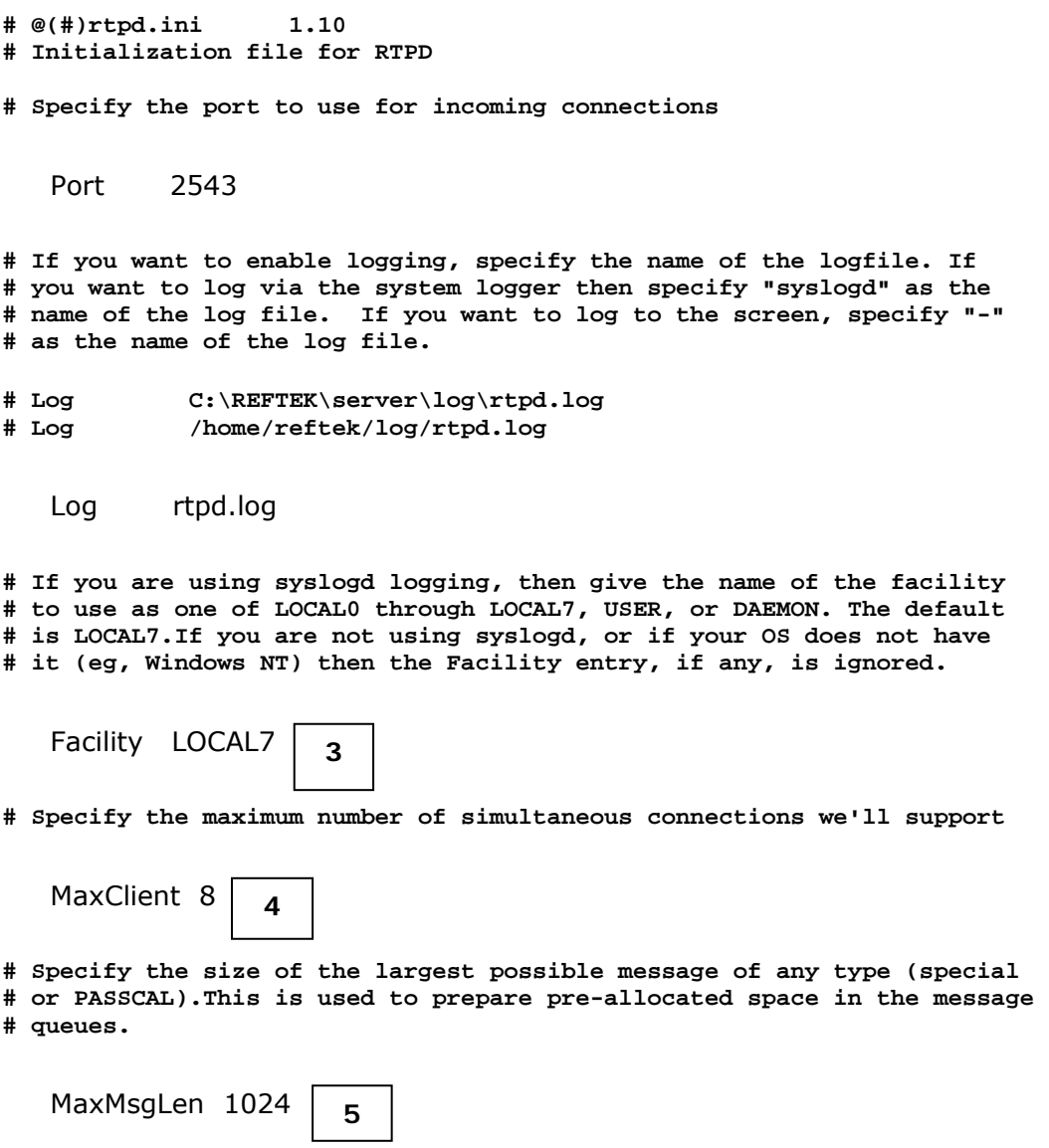

**RTPD # Specify the depth of the message queues for handling packets from # the DASes to the front end and from the front end to the clients.**  DataNbuf 125 **# Specify the depth of the message queues for packets from the client 6 # to the DASes (ie, special packets). Set this value to 0 if you don't # intend to use the server for command and control connections.**  CmndNbuf 1024 **7 # If CmndNbuf is set, then this is potentially a command and control # server, however it will not forward packets to any client not explicitly # given access via the "CmdHost" keyword. List the IP addresses of # all clients which are permitted to send special packets to the DASes. # Any number of clients may be listed. Generally, you'll always want # to list localhost (127.0.0.1).**  CmndClientIPAddr 127.0.0.1 # localhost **8** CmndClientIPAddr 172.16.1.22 **# You can specify any number of connections to remote rtpd servers # using the keyword "Remote" followed by exactly 6 items, as shown # below. Whitespace is permitted only between fields. If this is # a command and control server, then any special packets which it # forwards to its local back end (if any) are also forwarded to all # remote servers. #**  # Hostname Port DAS Packets Streams T/O **9**  #Remote nt.essw.com 7007 0 AD,CD,DS,DT,EH,ET,OM,SC,SH 1,2,3 10 #Remote nt.essw.com 7008 0 ALL ALL 10 #Remote 192.168.100.198 2543 0 ALL ALL 10 **# Specify the number of seconds to wait between reconnect # attempts with remote servers**  RemoteReconnInterval 30 | 10 **# Multihomed servers will respond to server discovery requests # with their primary IP address. If the network topology and # configuration is such that the DAS is unable to reach the # server via it's primary address, then you can work around this # by forcing the server to respond with other IP addresses.**  DiscoveryAddr 172.16.1.22 **11**
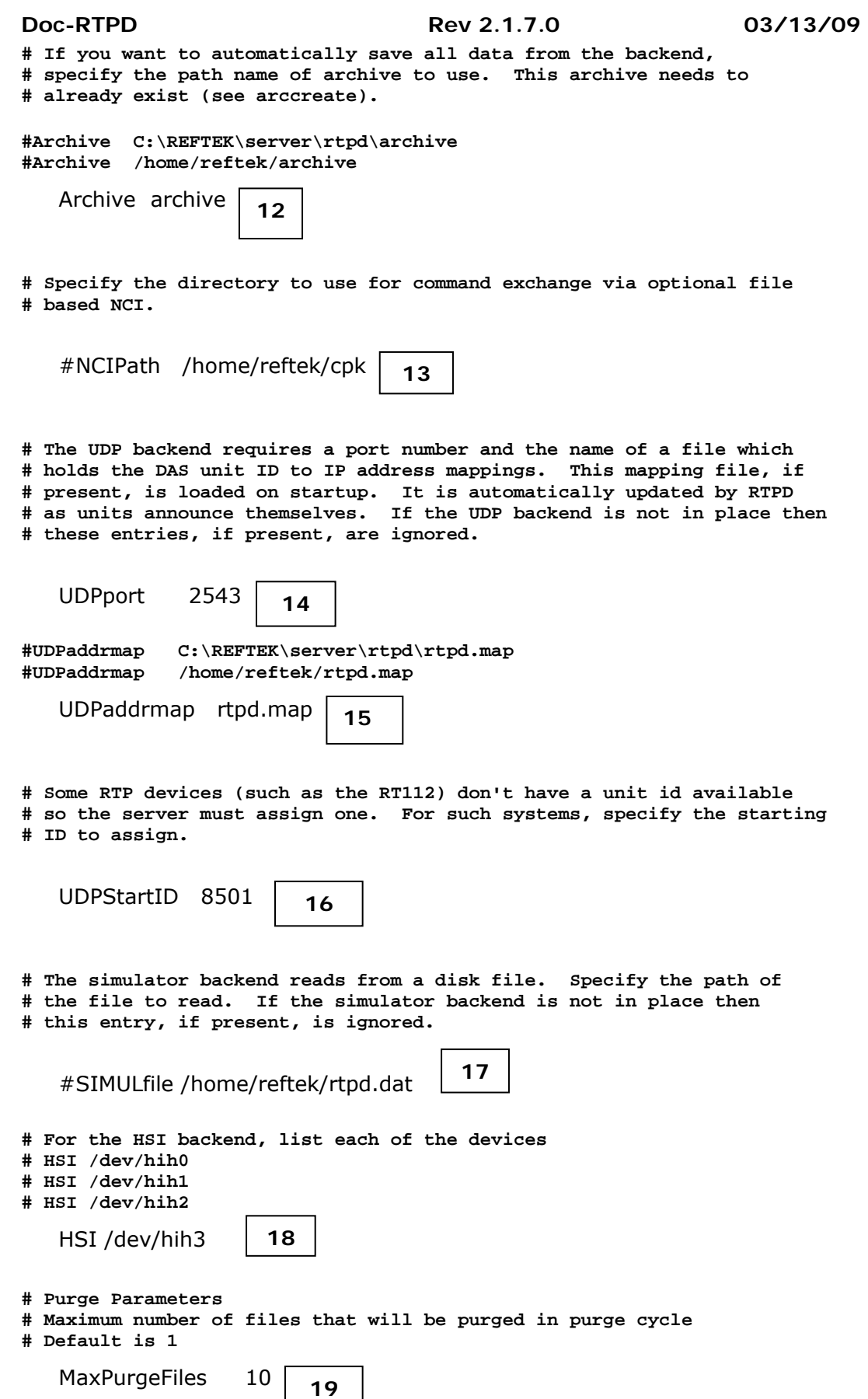

## **RTPD**

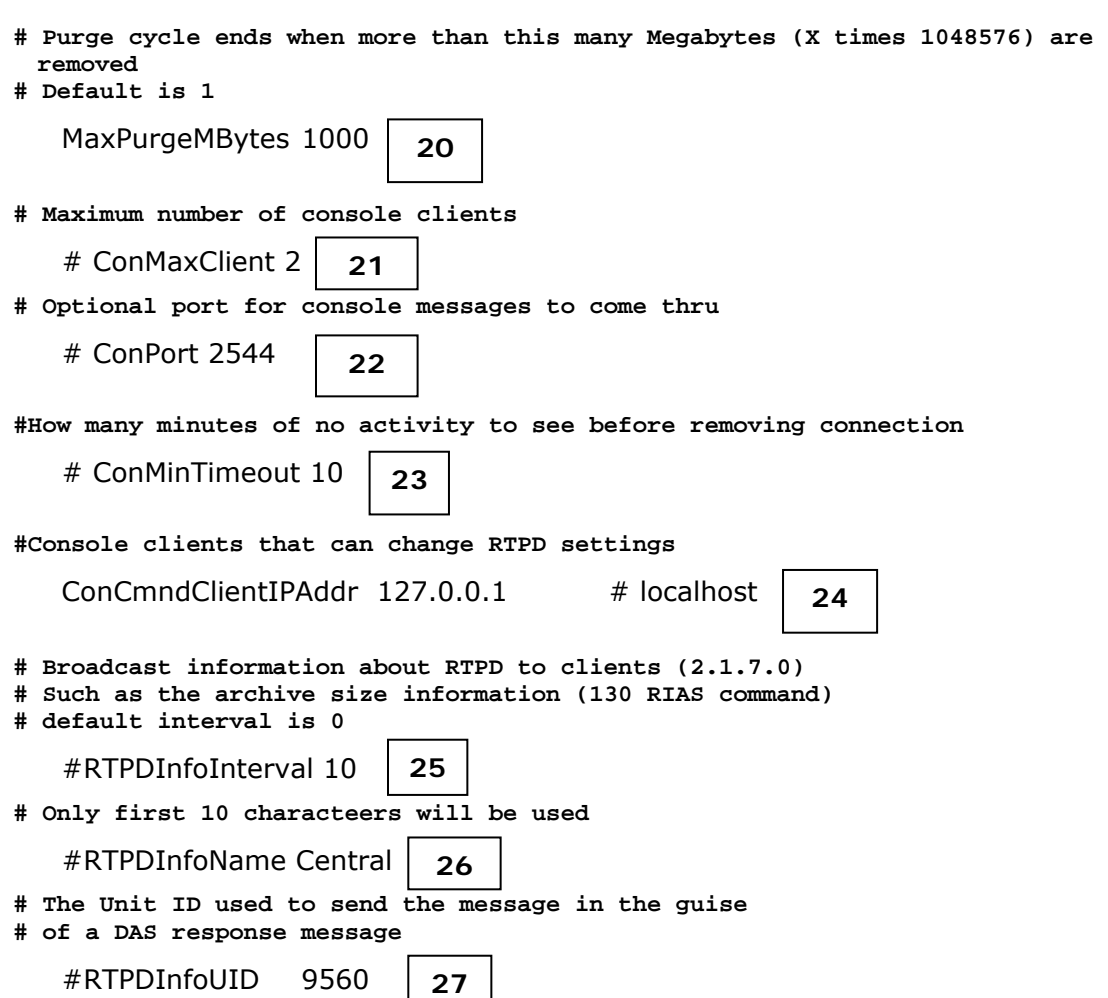

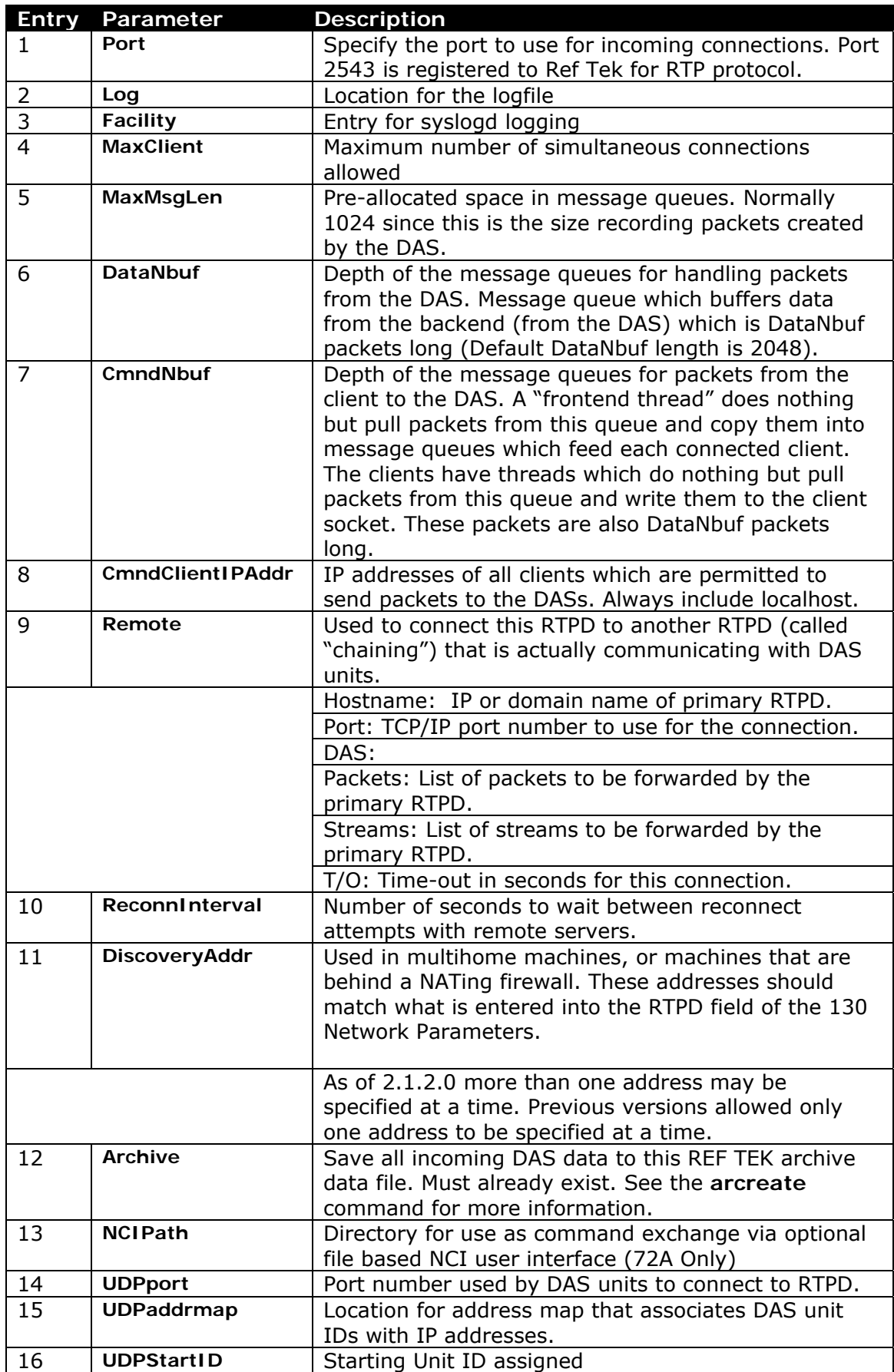

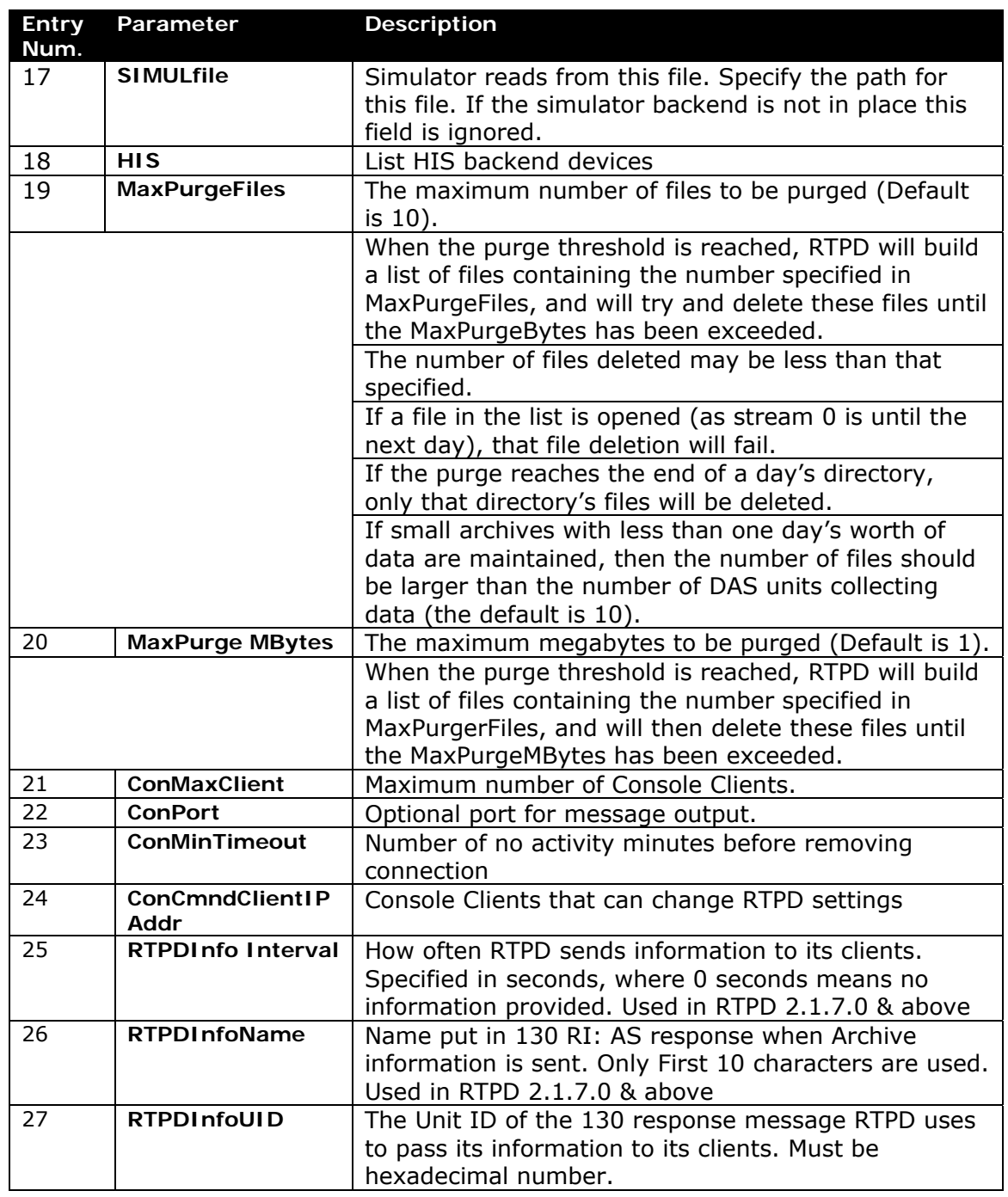

## **9.2 Command Line Options**

1. From the command line, the following command line options for **RTPUDCON** are available where:

**c:\reftek>rtpudpcon - help Usage: rtpudcon [options]** 

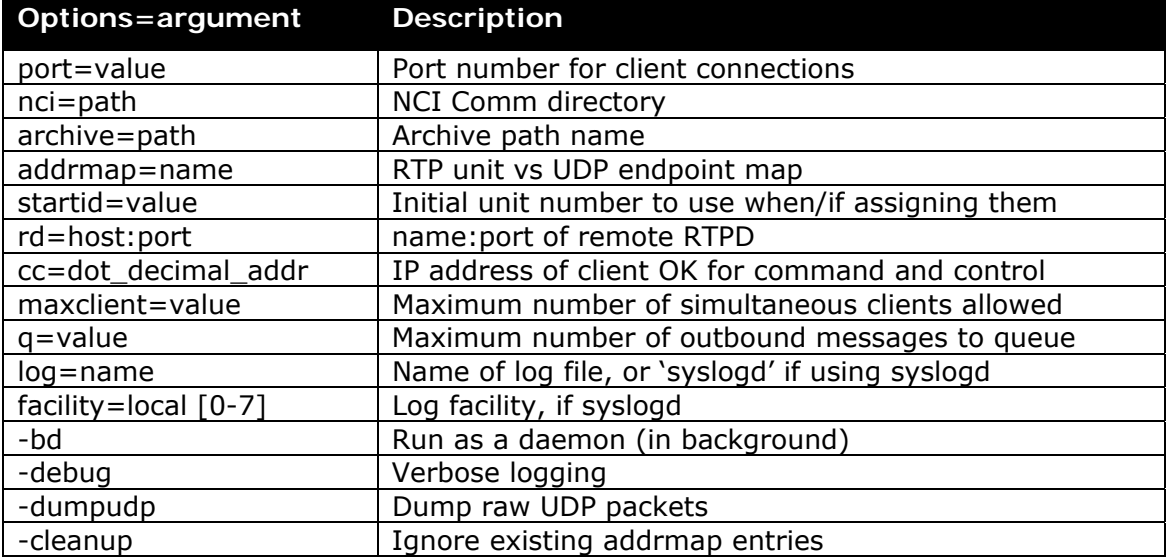

## **9.3 RTPD messages - RTPD.log file**

**Note: A log of the operations of RTPD will be logged to a log file (a text file).** 

**Note: Always check the log file the first time you run RTPD to make sure it attached to the archive and has no errors. It should be similar to this one:** 

**2006:279-17:00:54 RefTek029 rtpudpcon[2832] exit 1000 2006:279-17:00:59 RefTek029 rtpudpcon[2652] RTPD Production Release 2.0.1x (RTP) 2006:279-17:00:59 RefTek029 rtpudpcon[2652] RTP library version 2.0 2006:279-17:00:59 RefTek029 rtpudpcon[2652] UTIL library version 2.0 2006:279-17:00:59 RefTek029 rtpudpcon[2652] MSGQ library version 2.0 2006:279-17:00:59 RefTek029 rtpudpcon[2652] Copyright (C) 1998-2005 Refraction Technology, Inc. All Rights Reserved. 2006:279-17:00:59 RefTek029 rtpudpcon[2652] Command Line ini=rtpd.ini 2006:279-17:00:59 RefTek029 rtpudpcon[2652] Working Dir C:\REFTEK\server\rtpd 2006:279-17:00:59 RefTek029 rtpudpcon[2652] INI Path rtpd.ini 2006:279-17:00:59 RefTek029 rtpudpcon[2652] Port 2543 2006:279-17:00:59 RefTek029 rtpudpcon[2652] NCI Path disabled 2006:279-17:00:59 RefTek029 rtpudpcon[2652] Archive C:\REFTEK\server\rtpd\Archive 2006:279-17:00:59 RefTek029 rtpudpcon[2652] MaxClient 8 2006:279-17:00:59 RefTek029 rtpudpcon[2652] DataNbuf 126 2006:279-17:00:59 RefTek029 rtpudpcon[2652] CmndNbuf 256 2006:279-17:00:59 RefTek029 rtpudpcon[2652] MaxMsgLen 1024 2006:279-17:00:59 RefTek029 rtpudpcon[2652] Remote 172.16.0.7 2543 2006:279-17:00:59 RefTek029 rtpudpcon[2652] ReconnInterval 30 2006:279-17:00:59 RefTek029 rtpudpcon[2652] CmndClientIPAddr 127.0.0.1 2006:279-17:00:59 RefTek029 rtpudpcon[2652] CmndClientIPAddr 172.16.1.22 2006:279-17:00:59 RefTek029 rtpudpcon[2652] CmndClientIPAddr 172.16.0.7 2006:279-17:00:59 RefTek029 rtpudpcon[2652] UDPport 2543 2006:279-17:00:59 RefTek029 rtpudpcon[2652] UDPaddrmap C:\REFTEK\server\rtpd\addr.map 2006:279-17:00:59 RefTek029 rtpudpcon[2652] UDPStartId 32770 2006:279-17:00:59 RefTek029 rtpudpcon[2652] Open archive for write: C:\REFTEK\server\rtpd\Archive 2006:279-17:00:59 RefTek029 rtpudpcon[2652] LOCAL IP & pid 172.16.1.22 2652 2006:279-17:00:59 RefTek029 rtpudpcon[2652] Starting purge thread 2006:279-17:00:59 RefTek029 rtpudpcon[2652] attached to archive `C:\REFTEK\server\rtpd\Archive' 2006:279-17:00:59 RefTek029 rtpudpcon[2652] Running API: RefTek Archive API 2.0X 2006:279-17:00:59 RefTek029 rtpudpcon[2652] Created by: RefTek Archive API 2.0X 2006:279-17:00:59 RefTek029 rtpudpcon[2652] Archive name: Unnamed Archive 2006:279-17:00:59 RefTek029 rtpudpcon[2652] Created on: 06:279:16:57:22.468 2006:279-17:00:59 RefTek029 rtpudpcon[2652] Last modification: 06:279:16:57:22.468 2006:279-17:00:59 RefTek029 rtpudpcon[2652] Writes allowed: No 2006:279-17:00:59 RefTek029 rtpudpcon[2652] Earliest data: Undefined 2006:279-17:00:59 RefTek029 rtpudpcon[2652] Latest data: Undefined 2006:279-17:00:59 RefTek029 rtpudpcon[2652] Streams present: 0 2006:279-17:00:59 RefTek029 rtpudpcon[2652] Max allowed size: 200.00 Mi bytes 2006:279-17:00:59 RefTek029 rtpudpcon[2652] Purge threshold: 100.00 Mi bytes 2006:279-17:00:59 RefTek029 rtpudpcon[2652] Current size: 0 bytes 2006:279-17:00:59 RefTek029 rtpudpcon[2652] Process ID : 2652 2006:279-17:00:59 RefTek029 rtpudpcon[2652] Host IP: 172.16.1.22 2006:279-17:00:59 RefTek029 rtpudpcon[2652] loading existing entries in C:\REFTEK\server\rtpd\addr.map 2006:279-17:00:59 RefTek029 rtpudpcon[2652] mapped RTP unit 9976 with endpoint 172.16.1.120:2543 2006:279-17:00:59 RefTek029 rtpudpcon[2652] mapped RTP unit 93A0 with endpoint 172.16.1.117:2543 2006:279-17:00:59 RefTek029 rtpudpcon[2652] mapped RTP unit 9FE3 with endpoint 172.16.1.102:2543 2006:279-17:00:59 RefTek029 rtpudpcon[2652] mapped RTP unit 9D57 with endpoint 172.16.1.116:2543**